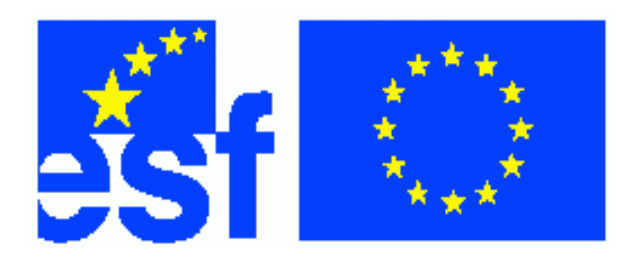

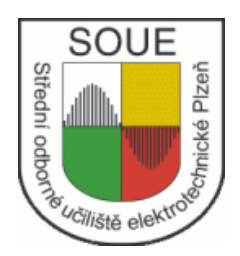

# **Výpoetní technika. Ing. Jan Hrdina**

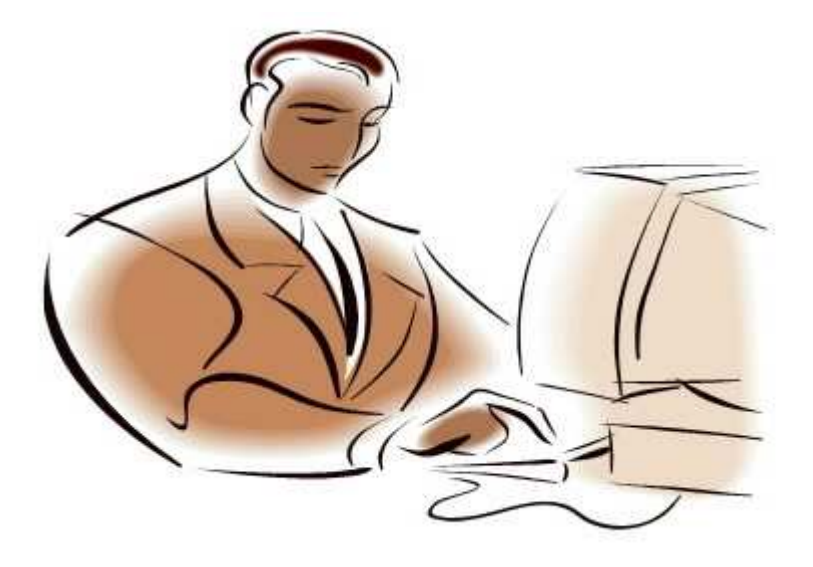

Tento projekt je spolufinancován Evropským sociálním fondem a státním rozpočtem České republiky.

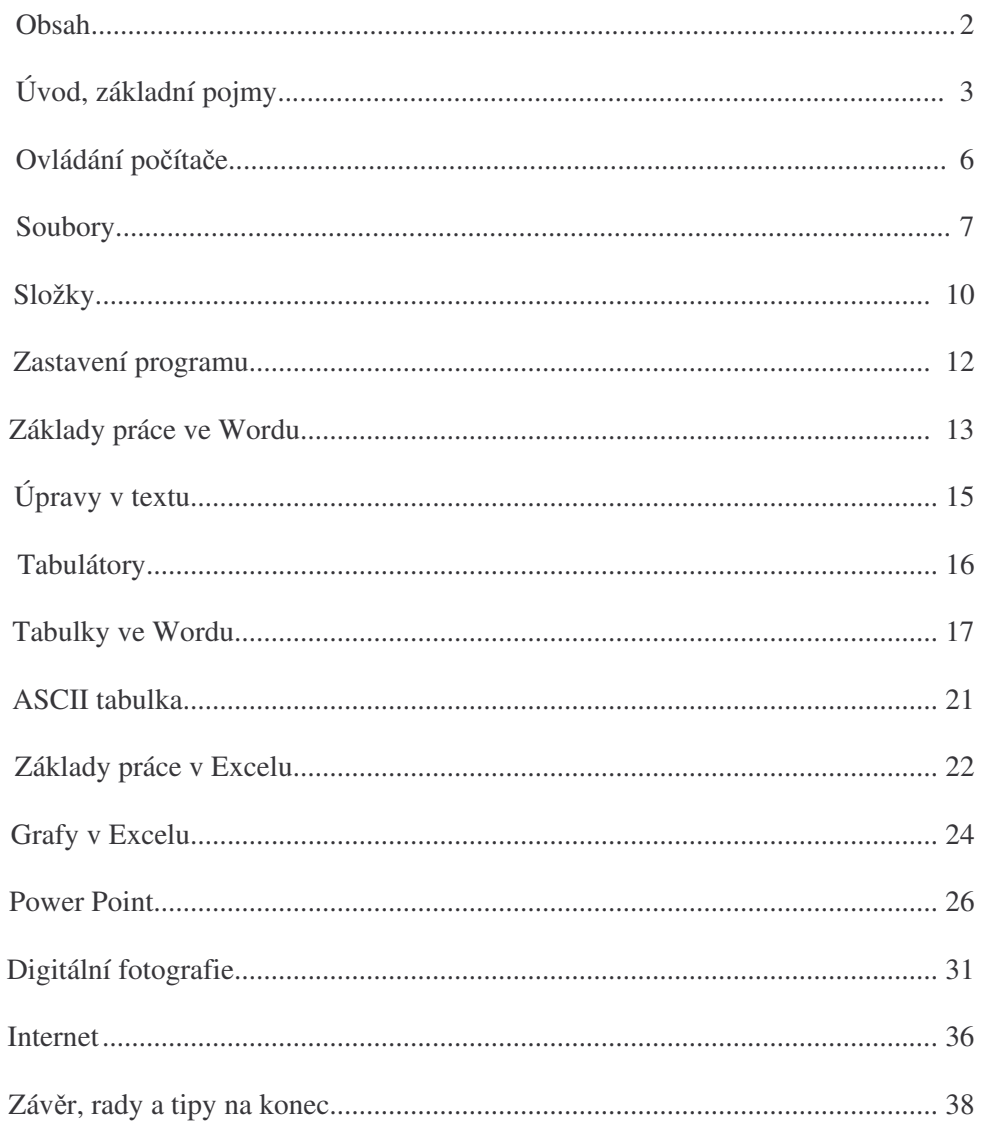

#### *Motto : Nebojte se poítae, poíta se bojí Vás.........*

Vážená čtenářko, vážený čtenáři, dovolte mi úvodem mé práce několik vět k tématu, kterým se budeme společně zabývat. Tímto tématem bude, jak jistě správně tušíte z názvu této publikace, využití osobního počítače tak, aby byl Vaším ochotným pomocníkem, šikovným pracovním nástrojem a ne Vaším nevyzpytatelným nepítelem, se kterým budete každý den bojovat. Práce s počítačem vyžaduje celou řadu dovedností, které se naučíme a budeme je dělat naprosto automaticky. Mají svoji logiku a lze je použít pro ovládání celé řady programů. Seznámím Vás se základními pojmy výpočetní techniky, s používanou terminologií, se základy práce počítače a hlavně s jeho využitím v praxi. A teď už rovnýma nohama do problematiky počítačů. Vysvětlíme si nejčastěji používané pojmy z výpočetní techniky.

Hardware *(hardvér)* – česky železářství, tvrdé zboží, zkrátka všechno hmatatelné, z čeho se počítač skládá. Patří sem základní jednotka, monitor, klávesnice, myš, scaner, reproduktory, kabely, rozšiřující karty atd.

**Software** *(softvér)* – měkké zboží, v našem případě veškeré programové vybavení, které se v počítači nachází.

Firmware (firmvér) – firemní software dodávaný výrobcem, určený pro konkrétní počítač.

Ted<sup>x</sup> si ukážeme, z čeho se vlastně počítač skládá.

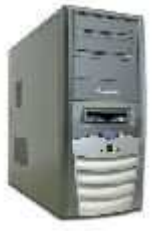

Nejdůležitější částí je **základní jednotka**. Je to plechová skříň, uvnitř je základní deska, zdroj, pevný disk, CD nebo DVD mechanika a nejrůznější zásuvky pro připojení tiskárny, myši, scaneru, klávesnice, modemu, reproduktorů i dalších zařízení.

# **!!!Dležité upozorn**-**ní!!!**

Připojujte počítač pouze na správně zapojenou zásuvku s ochranným kolíkem. Ochranný vodič je spojen s plechovým krytem základní jednotky. Pozor na prodlužovací šňůry, vyráběné podomácku, nejste-li si jisti, nechte si zkontrolovat zásuvku i šňůru odborníkem, jinak hrozí nebezpečí úrazu elektrickým proudem, ale je i nebezpečí zničení počítače, popřípadě jeho částí.

Práci s počítačem umožňuje **klávesnice**. Je vybavena klávesami s písmeny a dalšími znaky, v pravé části je klávesnice numerická, tedy číselná.

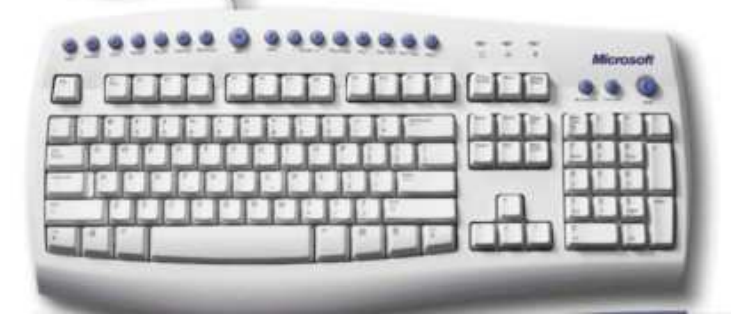

Dalším zařízením pro ovládání programů je myš. Reaguje pohybem kurzoru (šipky) po obrazovce na pohyb po podložce, má většinou dvě tlačítka shora, kolečko pro "rolování" v textu a v současné době i další tlačítka z boku, jejich funkci lze programově nastavit.

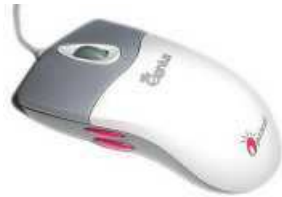

Pro sledování práce programu, ale i k prohlížení fotografií a filmů slouží monitor. Starší monitory mají klasickou "skleněnou" obrazovku, jsou rozměrné a těžké, dnes volíme spíše ploché monitory s tekutými krystaly, tzv. LCD monitory.

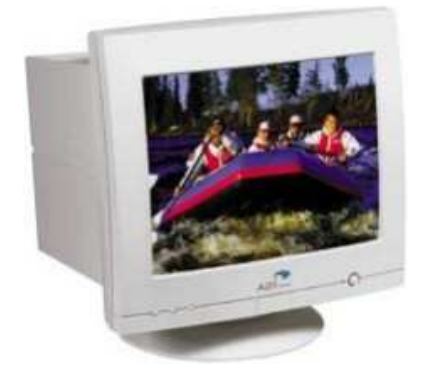

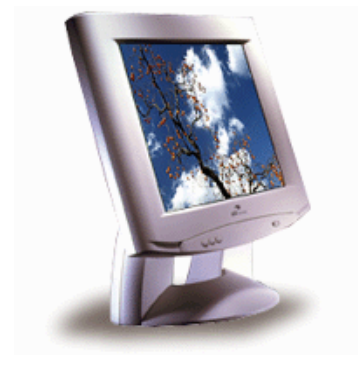

Pokud požadujeme "papírový" výstup, zvolíme vhodnou tiskárnu.

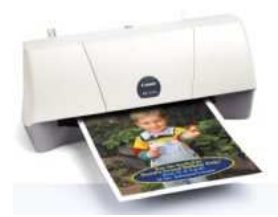

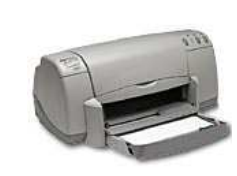

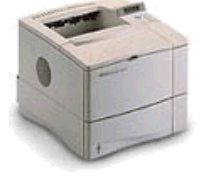

Obrázek do počítače, ale i texty a dokumenty nám do číslicové podoby převede snímací zařízení – **scaner.** 

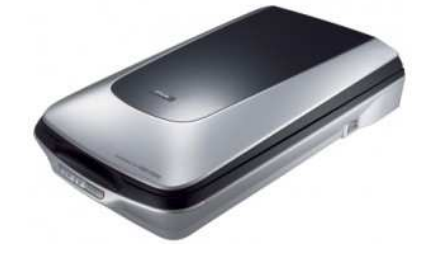

## **Ovládání poítae**

**Zapnutí:** tlačítkem **POWER** na základní jednotce, je zde většinou ještě tlačítko RESET, s tímto tlačítkem opatrně, způsobí poměrně "tvrdé" ukončení práce počítače a jeho opětovný start. U většiny počítačů se zapíná monitor současně se základní jednotkou, u nkterých jej musíme zapínat a **vypínat vypínaem na monitoru! Vypnutí**: je složitější, ale zde je správný postup pro Windows 98, Windows 2000 a Windows XP:

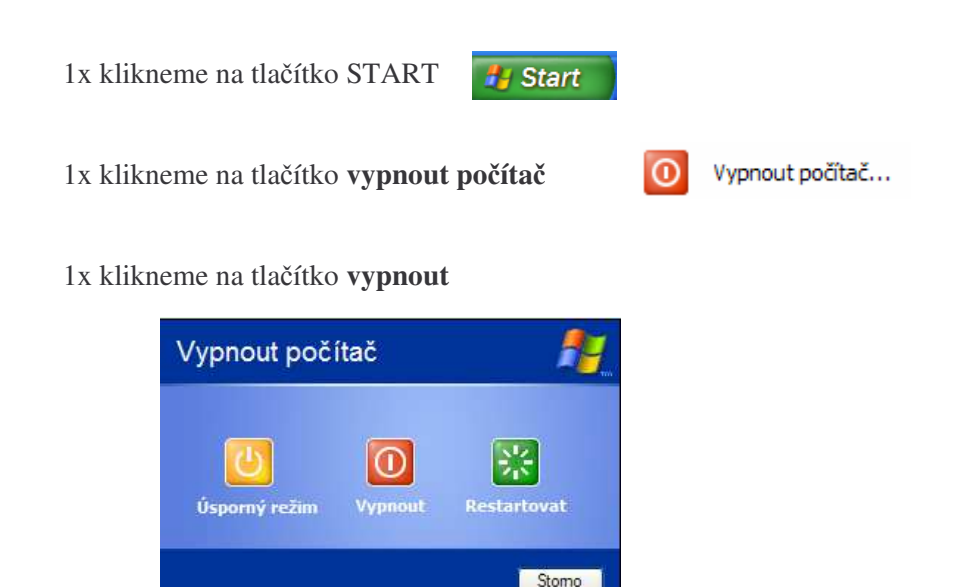

Počítač se za okamžik automaticky vypne.

Starší systém Windows 95 a Windows 98 vypíše: Z**a chvíli mžete poíta bez obav vypnout** a pak: **Nyní mžete poíta bez obav (nebo bezpen**-**)** vypnout. V tomto okamžiku se buď vypne sám, nebo pokud zůstane zapnutý, vypínáme tlaítkem **POWER** na základní jednotce, a pokud jsme zapínali monitor samostatným vypínačem, vypneme i ten.

*Poznámka* (1): Novější počítače (**ATX**) mají zdroj řešený tak, že se vypíná programově,takže vypínačem **POWER** už nic nevypínáme. Pokud na vypínač zmáčkneme, počítač naskočí znovu! Že je počítač vypnutý poznáme podle zhaslých kontrolek na základní jednotce a na klávesnici.

*Poznámka* (2): Tentýž počítač někdy programově vypnout nejde vůbec. Pak stiskneme tlačítko **POWER** a podržíme jej stisknuté po dobu cca 5. až 10. vteřin, dokud se počítač sám nevypne. To poznáme podle kontrolek na základní jednotce a na klávesnici.

*Poznámka* (3): Počítače se systémem Windows XP lze vypnout i krátkým stiskem tlačítka **POWER**, tedy stejně, jako jsme jej zapínali. Tento postup nelze použít u systémů Windows 95,98 zde je vyhodnocen jako chybné vypnutí!

MYŠ-je pro ovládání počítače v systémech WINDOWS téměř nezbytná.

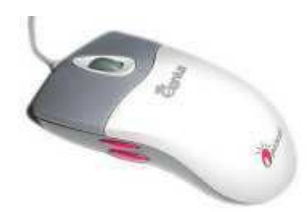

**LEVÉ TLAČÍTKO** – souží k **označení** objektů (1x klikneme) **spouštění programů** (dvojklik – tj. klikneme 2x rychle za sebou) **přesouvání objektů** (držíme levé tlačítko a přesouváme objekt)

**PRAVÉ TLAÍTKO** – vyvolá **vlastnosti** objektu

**KOLEČKO** – je vyžadováno některými programy jako tlačítko, většinou slouží k "rolování" (pohybu nahoru a dolů) v textu.

KURZOR je vlastně ukazatel, kde se právě s myší nacházíme. Základními typy jsou:

- tento kurzor se používá nejčastěji při práci s textem, po stisku levého tlačítka na T myši se přemístíme do libovolného místa v textu.
- tento typ slouží většinou v grafických programech pro přesné určení polohy bodu  $+$
- ⊠ tento kurzor (přesýpací hodiny) hlásí, že počítač pracuje, je zaneprázdněn
- B běžný typ kurzoru používaný nejčastěji
- $\leftrightarrow$  šipka, spolu s levým tlačítkem myši slouží ke změně šířky objektu
- $\hat{I}$  šipka, spolu s levým tlačítkem myši slouží ke změně výšky objektu

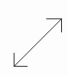

šikmá šipka, spolu s levým tlačítkem myši slouží ke změně rozměru obrázku, okna, jsou zachovány poměry stran. Šipku lze použít ve všech rozích objektu. KLÁVESNICE-je určena pro pohodlné a rychlé psaní. Profesionální klávesnice mají tvar otevřeného písmene **U** s mezerou rozdělující klávesnici na dvě části určené pro psaní levou a pravou rukou. Objevují se i klávesnice takzvané multimediální, tyto klávesnice umožňují ovládat programy pro zpracování zvuku a videa.

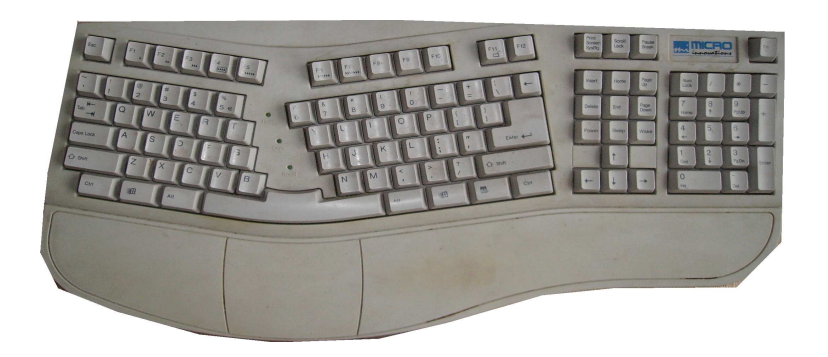

"Klasická" klávesnice vypadá takto:

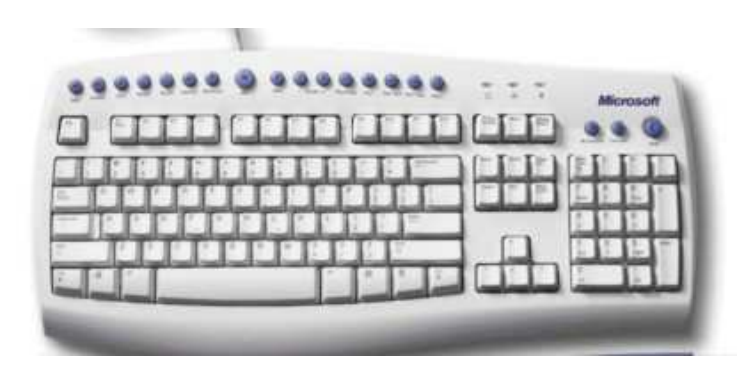

Klávesnice si můžeme rozdělit na bloky jednotlivých kláves, které mají různý význam. Důležité jsou i "samostatné" klávesy a klávesy se zvláštním významem. Popíšeme si alespoň nejdůležitější z nich, včetně krátkého návodu na jejich nejčastější použití.

**Tlačítka** "navíc" – horní kulatá tlačítka na obrázku výše patří k multimediální klávesnici a slouží pod systémem Windows k ovládání zvuku, zapínání e-mailu, zapínání některých často používaných programů, např. kalkulačky atd. Tato tlačítka si můžeme vyzkoušet, pokud je na klávesnici máme. K běžnému ovládání počítače nejsou nutná !

Horní řada-začíná úplně vlevo nahoře klávesou ESC. Tato klávesa slouží pro návrat o krok zpět při ovládání programů a použijeme ji vždy, pokud si nejsme jisti, co vlastně chceme udělat. Následují "funkční" klávesy **F1** až **F12**, jejich funkci lze programově určit. Nejčastější význam je tento:

- F1 · vyvolání nápovědy, takzvaný "help"
- **F2 -** vyvolání nabídky, menu
- F3 · prohlížení souborů bez možnosti přepisu
- F4 · editace souborů, vytváření, přepisování
- **F5 -** kopírování soubor
- **F6** přesouvání souborů
- **F7** vytvoření adresáře
- **F8 -** vymazání souboru, adresáe
- **F9 -** aktivace horní lišty, konec programu

**F10 -** konec programu, aktivace horní lišty **F11, F12** - různý význam TAB **-** tabulátor, tato klávesa slouží k pohybu kurzoru v psaném textu na předem pipravené pozice **Print Screen** - slouží pro tisk obrazovky a k uložení obsahu obrazovky do schránky. **Scroll Lock** - uzamčení rolování textu Pause Break - přerušení práce počítače **CapsLock** - slouží k uzamčení kláves pro psaní velkých písmen, je indikováno rozsvícením kontrolky **Num Lock** - uzamčení (zapnutí) číselné klávesnice **Shift** - přeřazení na velká písmena, při zapnutí svítí kontrolka Ctrl - funkční klávesa, při jejím držení získávají ostatní klávesy další význam Alt - funkční klávesa, při jejím držení získávají ostatní klávesy další význam Enter - potvrzení, ukončení řádku **←** šipka vlevo, při stisku je mazán text vlevo od kurzoru Insert - přepis, text je přepisován. Vypíná se opětovným stiskem, pak je text vkládán **Home** - návrat kurzoru na začátek řádku Page Up - návrat kurzoru na začátek stránky Delete - při stisku je mazán text vpravo od kurzoru **End** - přesun kurzoru na konec řádku Page Down - přesun kurzoru na konec stránky **Num Lock** - zapínání číselné klávesnice, zapnutí je indikováno kontrolkou

Klávesové zkratky-slouží pro snazší práci s počítačem, vzniknou současným stiskem dvou nebo více kláves současně. Uvedeme si některé nejdůležitější:

- **CTRL+C** kopírování označených objektů, objektem může být text, obrázek, soubor, adresář atd.
- **CTRL+V** vložení (vlepení) objektu
- **CTRL+X** vystižení objektu, je možné jej vložit na místo kurzoru pomocí **CTRL+V**
- **CTRL+A** označení celého dokumentu, všech souborů

**ALT+F4** - uzavření programu

CTRL+ALT+DELETE - ukončení práce počítače u Windows 95,98,98ME, u systémů Windows XP a Windows 2000 vyvolá spuštění správce programů, kde si vybereme, co chceme se spuštěnými programy udělat.

**Soubory** - jsou nejmenší objekty v počítači, které můžeme rozlišit podle **jména a pípony**.

Zápis souboru je vždy ve tvaru **jméno.pípona**

**Jméno** = maximálně 8 znaků (pozn. Windows připouštějí i dlouhé názvy) **Pípona** = vždy **3** znaky

**!!!hvězdičková dohoda!!!** jméno nebo příponu lze nahradit hvězdičkou. Hvězdička značí libovolné jméno nebo příponu, takže zápis \*.\* znamená všechna jména a všechny pípony, to znamená **všechny** soubory. Chceme-li všechny textové soubory typu Word, napíšeme \***.doc,** chceme-li všechny soubory se jménem faktura,píšeme **faktura.\*** Podle **přípony** lze určit, o jaký soubor se jedná. Uvádím malý (a neúplný) přehled:

**\*.doc** dokument Word

**\*.txt** text

**\*.bmp(pcx,jpg)** obrázky

**\*.avi (wmv,mpeg)** videa

**\*.dbf** databázové soubory

**\*.pas** program v Pascalu

**\*.exe** spustitelný soubor

\*.com spustitelný soubor (z pevné adresy v paměti)

\***.bat** spustitelný soubor (dávkový soubor, spouští několik programů postupně) **Tip.:** zkuste vyhledat v počítači všechny soubory typu Word (\*.doc). Postup: Start vyhledat soubory \**doc* (oblast Tento počítač) nebo všechny obrázky typu bmp (\*.bmp), postup je shodný.

#### **!!! Dohoda k následujícímu oznaení : !!!**

v textu si dovolím pro zkrácení zápisu například dvakrát klikneme na levé tačítko na myši zapíšeme ve tvaru **2xL**, obdobn jeden klik na pravé tlaítko na myši zápisem **1xP**.

**Tipy** pro sklerotiky: pokud si nepamatujeme jméno souboru a alespoň víme, že šlo o dokument typu Word, využijeme hvězdičkovou konvenci a do jména souboru napíšeme \***.doc,** počítač vyhledá všechny dokumenty typu Word a snad si vzpomeneme na jméno souboru. (Obdobně lze hledat např. obrázky \*.bmp nebo v jiném formátu \*.jpg, nebo texty \*.txt.)

Pokud si myslíme, že si pamatujeme jméno souboru a nejsme si jisti, v čem jsme dokument vytvořili, napíšeme jméno souboru a místo přípony znak\*, to je například dopis.\* nebo franta.\*.

Složka (adresář) je určena k ukládání souborů...

## **Vytvoení složky na ploše**:

1x klikneme pravým tlaítkem na myši, vybereme nový objekt, složka, potvrdíme 1x klik levým tlačítkem. Objeví se ikona:

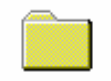

# Nová složka

Název **Nová složka** můžeme přejmenovat libovolně, např. na své jméno, Poznámka: uvnitř složky (adresáře) lze vytvářet další podsložky ( podadresáře). Předtím ale musíme složku otevřít dvojklikem levým tlačítkem myši. Uzavírání složky provedeme pomocí křížku v okénku vpravo v horní liště nebo současným stiskem **ALT+F4.**

Hledání souborů použijeme tehdy, když neznáme umístění souboru v počítači.

Postup : Start, Hledat, Soubory či složky, 1xL. Napíšeme jméno souboru s příponou oddělenou tečkou, můžeme zvolit kde hledat (tento počítač, disk C,D…,disketa A).

Najít ted' 1xL. Je-li soubor v počítači, objeví se ve spodním okně. Hledání mžeme zastavit stiskem **Stop 1xL.** Spustit nalezený soubor lze ze spodního okénka stiskem **2xL.**

**Úkol:** vytvote novou složku na ploše, pojmenujte ji svým jménem, dále vytvořte podadresáře (složky) se jménem dopisy, faktury, hry. **Návod:** - klikneme **1xP** na ploše, vybereme **nový objekt – složka,** potvrdíme **1xL**.

Přejmenujeme na svoje jméno, otevřeme 2xL, vytvoříme novou složku 1xP, atd.

**Mazání složky:** je možné dvojím způsobem:

- 1) **1xL** a stiskneme klávesu **Delete**, po hlášce zda chceme soubor umístit do koše stiskneme **OK.**
- 2) podržíme levé tlačítko na myši a přesuneme složku do koše a tlačítko pustíme

**Kopírování složky:** podržíme levé tlačítko na myši a složku přetáhneme na určené místo.

Přejmenování složky: 1xP, vlastnosti, přejmenovat

**Vytvoření zástupce: 1xP,** vytvoření zástupce 1xL.

Poznámka: zástupce lze kopírovat na plochu, můžeme měnit název, ikonu. Používáme je zpravidla pro spustitelné soubory typu \*.**exe ;** \*.**com;** nebo \***.bat.**

### **Kopírování soubor a složek**

**Kopírování souborů** použijeme tehdy, jestliže si chceme vytvořený soubor zálohovat na disketu, nebo do své (námi vytvořené) složky v počítači.

**Postup** : otevřeme cíl, např. disketu: 2xL **tento počítač** pak **disketa** 3,5(A) 2xL, otevřeme zdroj, např. 2xL tento počítač, pak 2xL (C) místní disk, **dokumenty 2xL.** Podržíme **L** a požadovaný **soubor nebo adresá** a přetáhneme jej z místa zdroje do cíle, zde L uvolníme.

Poznámka: - cíl a zdroj je možné navzájem zaměnit .

- chceme li označit více souborů, podržíme levé tlačítko na myši a požadované soubory uzavřeme do okénka pohybem myši šikmo dolů.
- chceme li označit všechny soubory, označíme soubor v jednom rohu (1xL), pak podržíme **Shift** a 1xL označíme soubor v protějším rohu.
- označené soubory nebo složky mají modrou barvu.

#### **Pesouvání soubor nebo adresá:**

provedeme shodným způsobem jako kopírování. Výsledkem je zkopírovaný soubor v cílovém adresáři a smazaný soubor ve zdrojovém adresáři.

## $\mathbf{Z}$ jištění volného místa v cílovém médiu ( na disku nebo na disketě)

Kopírujeme-li na disketu, vložíme ji do mechaniky a pak : **tento poíta (2xL), disketa 3,5(A) 1xP**, vlastnosti **1xL** a zde si přečteme volné místo. Stejný postup použijeme při zjišťování místa na pevném disku, pouze po tento počítač volíme (C) nebo disk **(D)**.

#### **Zjišování velikosti soubor a adresá**:

Oznaíme složku nebo soubor **1xL,** pak **1xP** , vlastnosti 1xL. Tady si zjistíme **velikost** složky nebo souboru, který chceme kopírovat.

#### Spouštění programů

Nejčastěji volíme postup pomocí ikon **Start** – **Programy** - pak vybereme požadovaný program a klikneme 1xL. Jiný postup, pokud známe umístění programu je například:

Tento počítač  $2xL$ , disk **(C)**  $2xL$ , některá ze složek a pak hledáme ikonku s názvem programu, u starších programů viz obrázek:

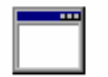

Na tuto ikonku stačí poklepat  $2x$  **L** a program se **spustí.** 

Poznámka: některé spustitelné soubory mají jinou, změněnou ikonu, mají většinou jiný obrázek, než je uvedený.

#### **Zastavení programu:.**

Zkoušíme nejprve standardní cestou, tj. kliknutím na ukonit**, END, EXIT.** Tuto nabídku většinou vyvoláme jedním (nebo několika) stisky klávesy **ESC**, popřípadě se ji pokusíme objevit někde v nabídce (menu). Některé, zvláště starší programy, lze někdy opustit stiskem kombinace **CTRL+Q, ALT+Q, CTRL+C**, popřípadě vyzkoušíme některou z funkčních kláves **F1 – F12**, popřípadě kombinaci ALT+F4.

Předposlední možností je kombinace **CTRL+ALT+DEL**, v tomto případě se spustí **správce úloh systému Windows,** souborů,klikneme 1xL na název programu a zvolíme v nabídce **ukonit proces.**

Pokud se nespustí **správce úloh systému Windows**, zjistíme zda počítač reaguje na klávesu **NumLock** (nad číselnou částí klávesnice), po stisku této klávesy se rozsvěcuje a zhasíná kontrolka nd touto klávesou. Pokud na stisky této klávesy kontrolka nereaguje, pak už zbývá jen tlačítko **RESET** na základní jednotce a jako nejmocnější nástroj síťový vypínač Power. U nových počítačů musíme vypínač držet asi 10 vteřin, dokud nezhasnou kontrolky na základní jednotce.

#### **Základy práce ve WORDU**

Obecně platí při psaní ve všech textových editorech **nejprve napsat text** a pak provádět všechny úpravy. Řídit se tímto pravidlem obvykle znamená ušetřit si spoustu času. Častou chybou je psaní znaku **Enter** na konci řádku. Výjimkou je nadpis nebo úvodní řádek se dvěma či třemi slovy na řádce.

Word pracuje se souvislým textem jako s odstavcem.

#### **Oznaování textu do blok**

Aby bylo možné s textem manipulovat (zarovnávat, měnit písmo, ...) potřebujeme část textu označit:

**jedno slovo - 2xL** myší

dvě a více slov -1xL na první slovo, podržíme levé tlačítko a táhneme k dalšímu slovu vlevo nebo vpravo.

**celý odstavec**-uprostřed odstavce  $3xL$ 

**celý ádek** - nastavíme myš za levý okraj dokumentu tak, aby se šipka ukazovala vpravo a **1xL**

**celý dokument** - nastavíme myš za levý okraj dokumentu tak, aby se šipka peklopila vpravo a **3xL**

klávesami - kurzor na začátek bloku a stiskneme Shift. Současně stiskneme některou z kurzorových šipek.

#### **Zarovnávání**

Označený text zarovnáme pomocí některého ze čtyř tlačítek za volbou písma

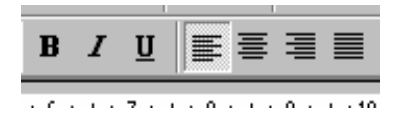

- **1. tlaítko** zarovnání vlevo
- 2. **tlačítko** zarovnání na střed
- **3. tlaítko** zarovnání vpravo
- **4. tlaítko** zarovnání do bloku

**Řez písma-** všechny typy písma mají tři základní řezy, slovo nebo blok nejprve označíme

a pak stiskem některého tlačítka volíme řez písma. Řezy písma lze kombinovat.

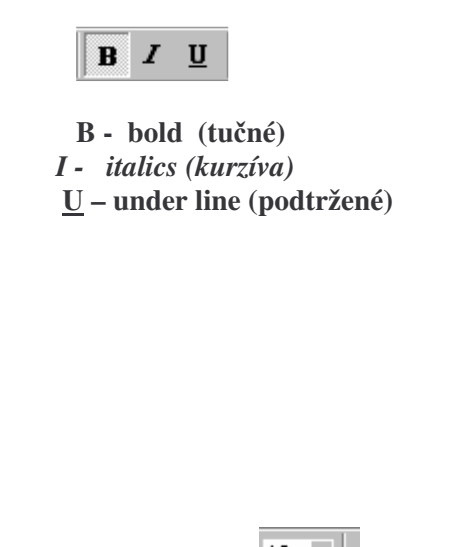

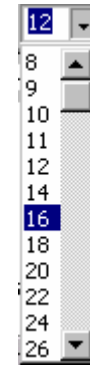

**Velikost písma- 1xL** na šipku  $\begin{bmatrix} 12 \\ 12 \\ 0 \end{bmatrix}$ , objeví se sloupec čísel  $\begin{bmatrix} 26 \\ 2 \end{bmatrix}$ 

ve kterém se můžeme pohybovat pomocí šipek a označíme požadovanou velikost klikem **1xL.**

Mžeme zvolit velikost písma i mimo nabízený rozsah tak, že klikneme **1xL** do okénka a požadovanou velikost písma napíšeme (např. číslo17 nebo 15).

**Typ písma - 1xL** na šipku vlevo od velikosti písma, objeví se následující nabídka:

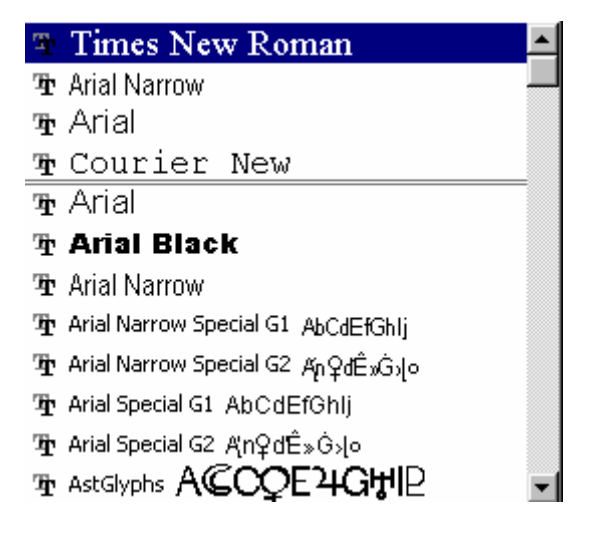

typ písma zvolíme klikem  $1xL$ , volíme typy označené  $T_T$ . Typ písma můžeme měnit i tak, že použijeme nabídku - 1xL Formát, 1xL Písmo. Zde můžeme volit velikost, řez, barvu, typ písma i efekty.

#### <u>**Úpravy , tlačítka zpět</u>**</u>

Pokud potřebujeme vrátit námi provedenou operaci, nejčastěji tu, která nás svým výsledkem překvapila, máme možnost celou akci vrátit a to buď použijeme nabídku

**Úpravy, zpět,** nebo použijeme tlačítka na liště **a to levotočivou** šipku. Šipka dolů nám nabídne několik kroků zpět.

# **Úpravy v textu**

Pokud potřebujeme v textu nahradit slovo nebo slovní spojení, použijeme funkci Úpravy**nahradit.** Pomocí této nabídky je možné i slova nebo slovní spojení vyhledávat.

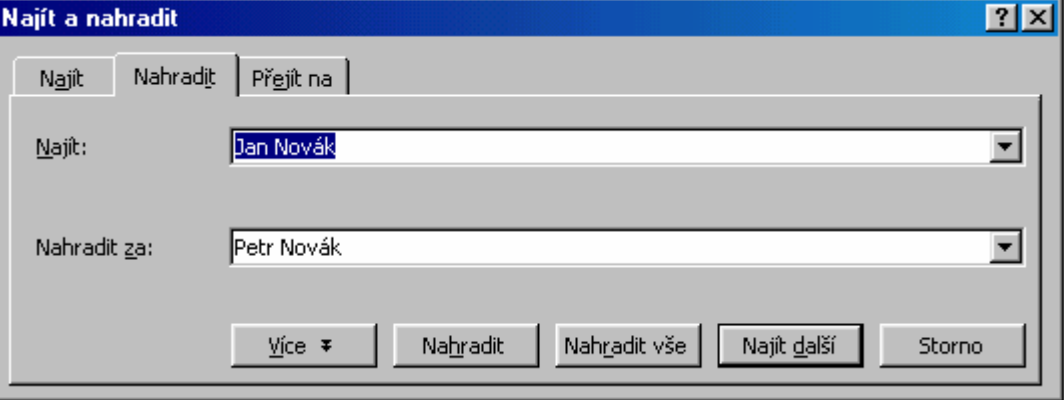

Další možnosti získáme stiskem tlaítka **více.** Zde jsou možné další volby, mžeme nahrazovat tvary slov jiným řezem např. tučný tvar za kurzívu atd.

#### **Kontrola pravopisu**

Spustíme pomocí nabídky **Nástroje – Pravopis.** Kontrola nám nabízí následující možnosti:

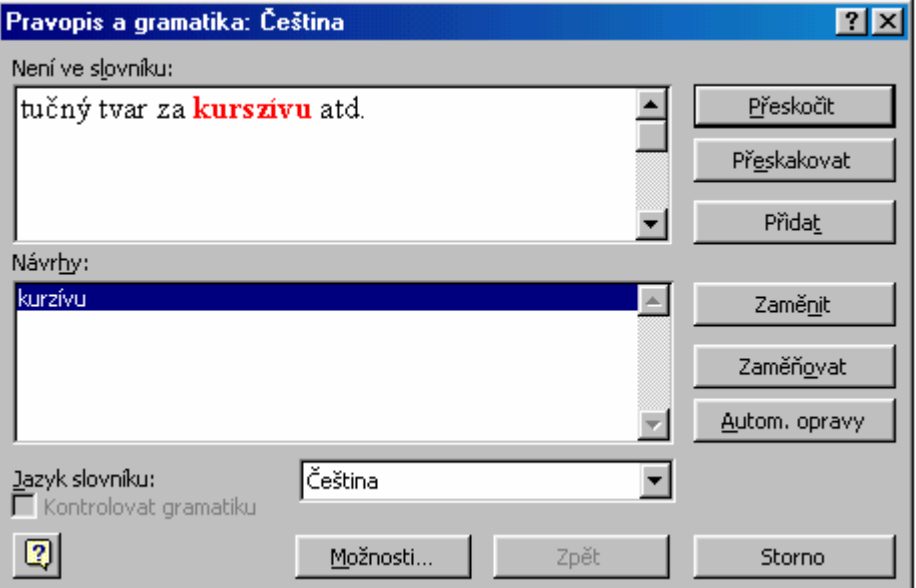

**Peskoit -** použijeme tehdy, když jsme si jisti správností tvaru

Přeskakovat - přeskočí všechny nalezené tvary daného typu

Přidat - přidá slovo do slovníku a Word se již tvaru "nediví", např. cizím slovům. Zaměnit – vyhledané slovo můžeme nahradit dle nabídky dodané Wordem Zaměňovat – vyhledané slovo je nahrazováno všude, kde je nalezeno zvoleným tvarem Automatické opravy – ponecháme opravy na Wordu, pozor, někdy jsou nesmyslné!

Poznámka: napíšeme - li namísto **slovní** spojení **sloní** spojení, Word chybu neodhalí, **"neumí"** tedy odhalovat **logické** chyby.

# **Tabulátory ve Wordu**

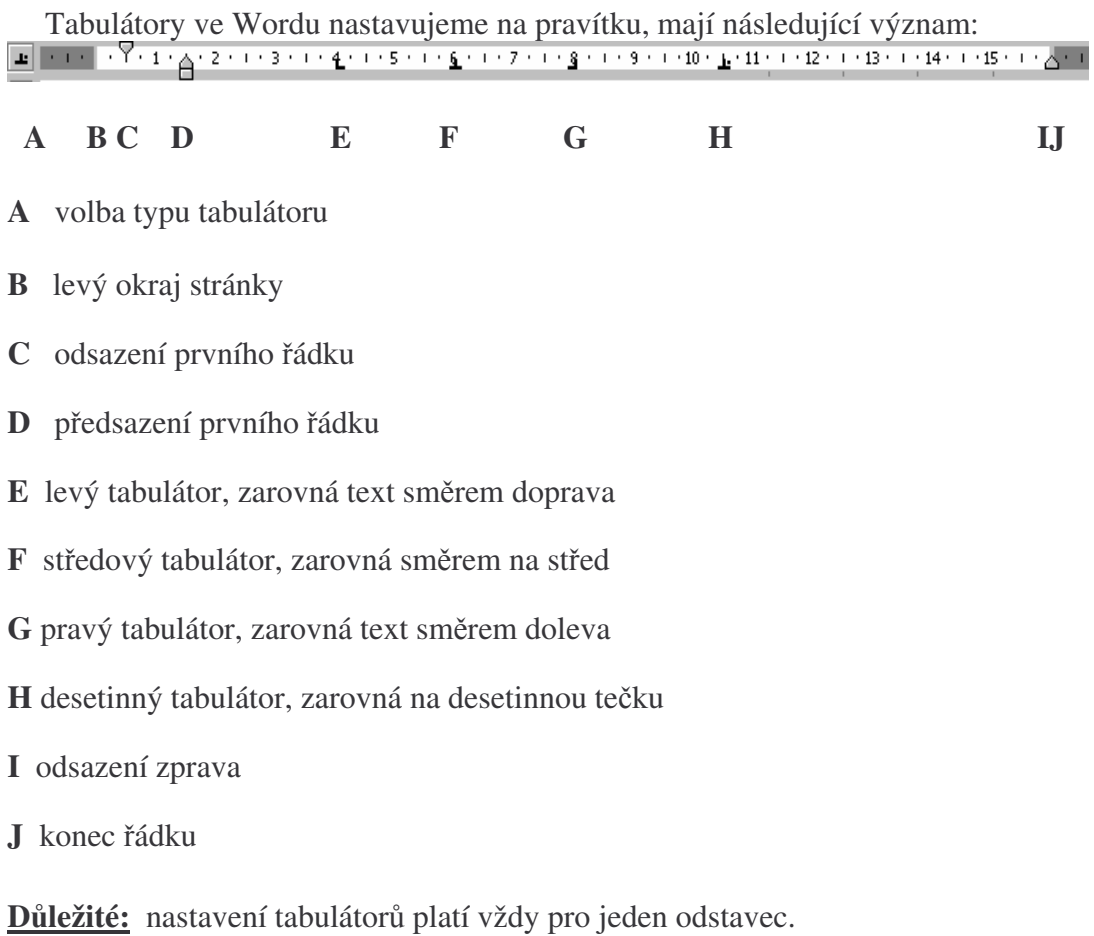

Nastavení tabulátorů: vybereme požadovaný kliknutím (třeba několikrát) na čtvereček vlevo na liště, umístíme jej na požadované místo 1xL. Přemístění tabulátoru: držíme levé tlačítko na myši a táhneme tabulátor na

požadované místo. **Zrušení tabulátoru:** podržíme levým tlačítkem myši

a táhneme směrem dolů. Pak tlačítko pustíme.

# **Tabulky ve Wordu**

**Vytvoíme z nabídky** Tabulka, vložit, tabulka**, zadáme poet sloupc a ádk.**

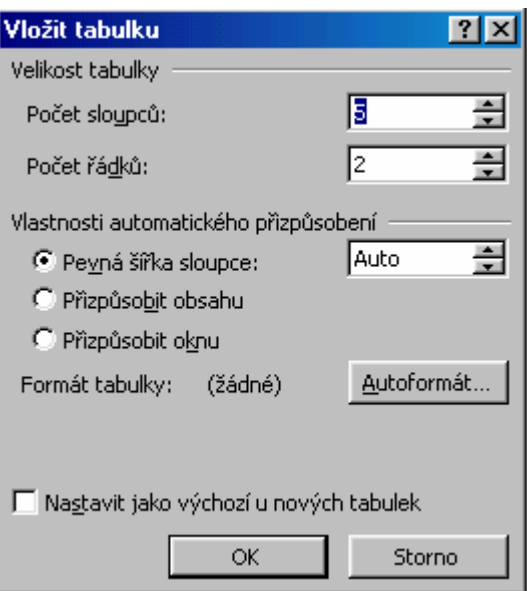

Příklad: vytvořte tabulku "Jízdní řád" pro dopravu do svého bydliště svým oblíbeným dopravním prostředkem. Tabulka bude obsahovat 10 spojů, nadpis *Jízdní řád* zarovnaný na střed a časy odjezdu jedním i druhým směrem.

**Návod:** tabulka - vložit – tabulka, zadáme počet sloupců a řádků, v našem případě 2 sloupce a 12 řádků, objeví se následující tabulka:

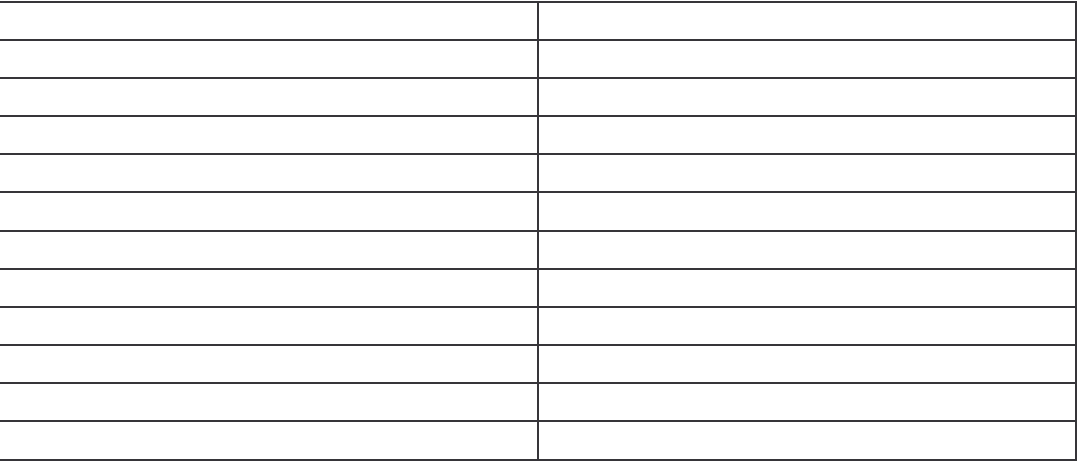

# označíme kurzorem první řádek:

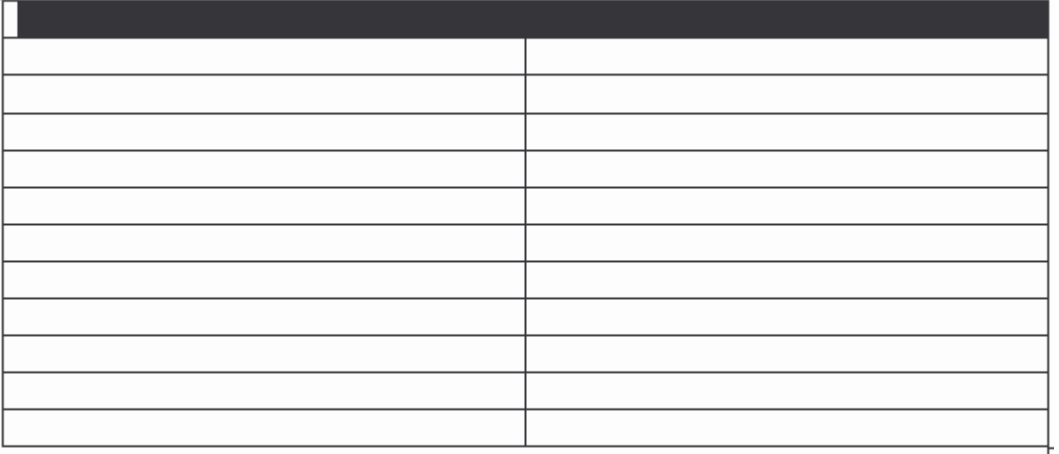

# a zvolíme :

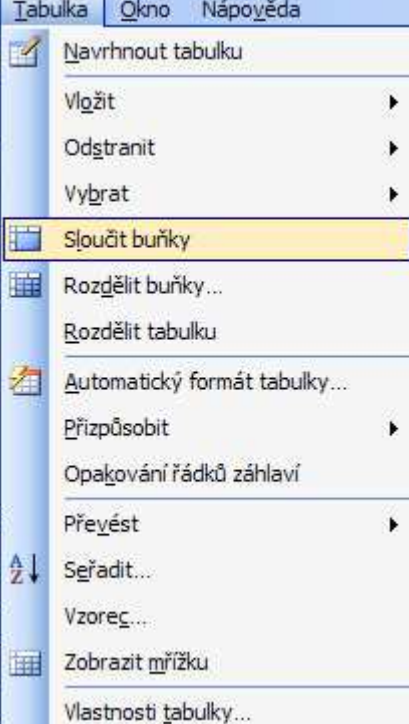

sloučí se nám buňky v prvním řádku, sem pak napíšeme nadpis "Jízdní řád" kurzívou a tučně (před psaním stiskneme současně ctrl+I a pak ctrl+B) :

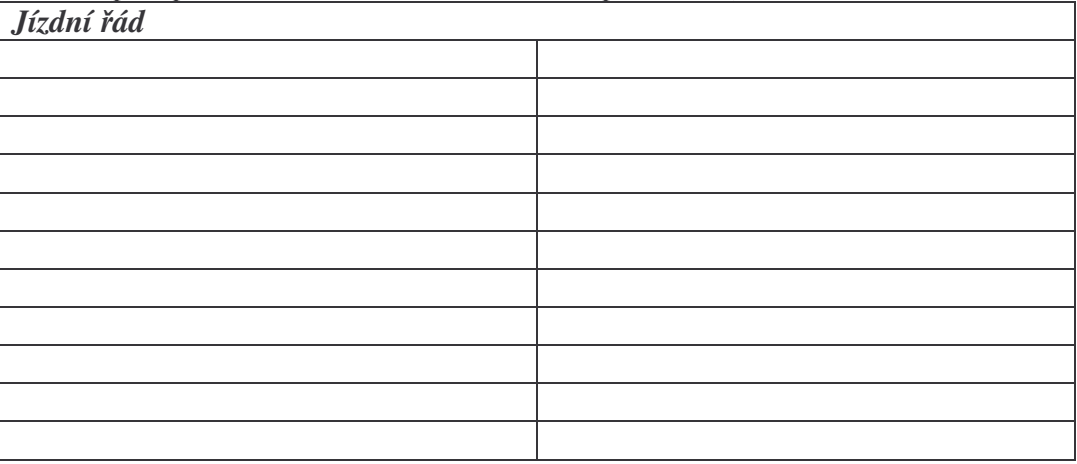

zarovnáme na střed kliknutím na ikonku:<br>  $\begin{bmatrix} - \\ \end{bmatrix} [\mathbf{\Phi}] [\mathbf{x}]$ Nápověda – zadejte dotaz v : Times New Roman  $-12$ ・| 事書 Ħ 竃 Zarovnat na střed

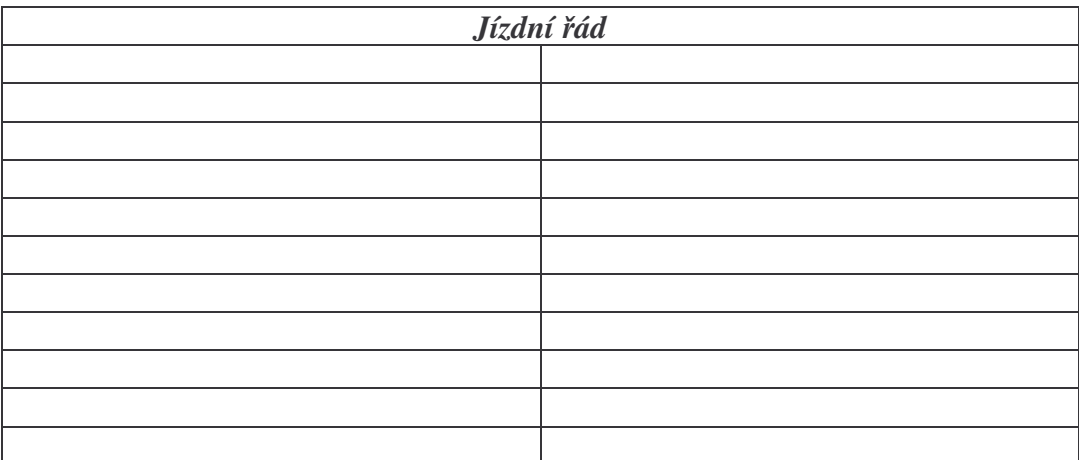

dopíšeme odkud kam a časy odjezdů, zarovnáme na střed:

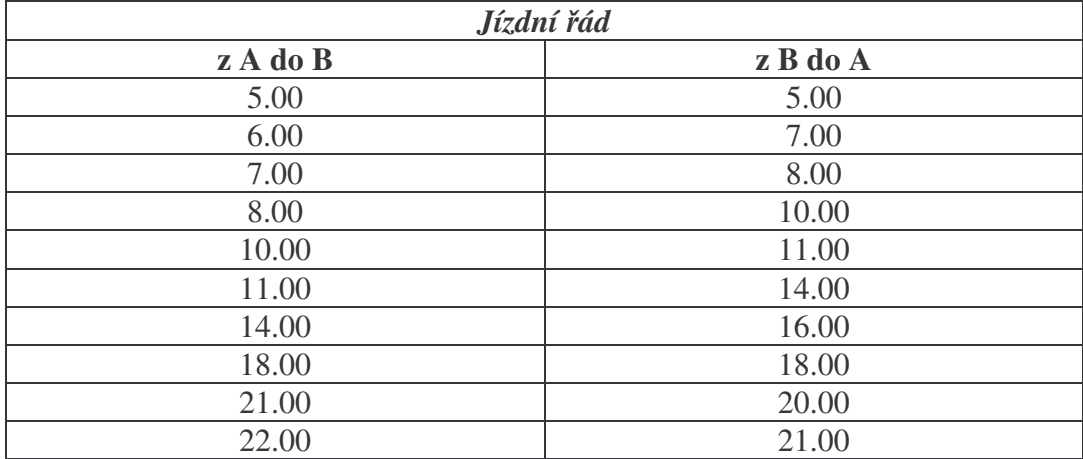

můžeme upravit šířku sloupců tažením za jejich okraje:

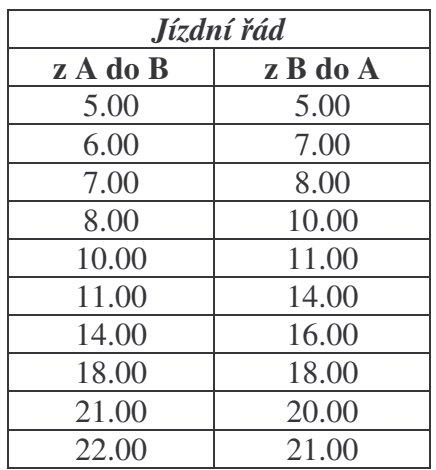

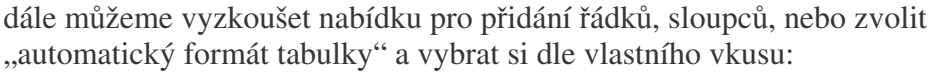

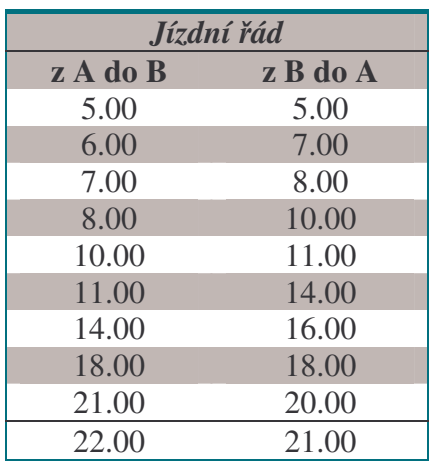

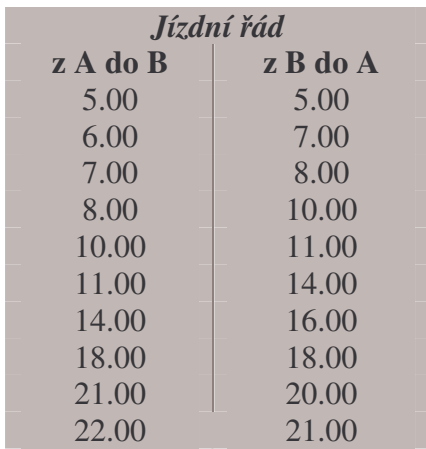

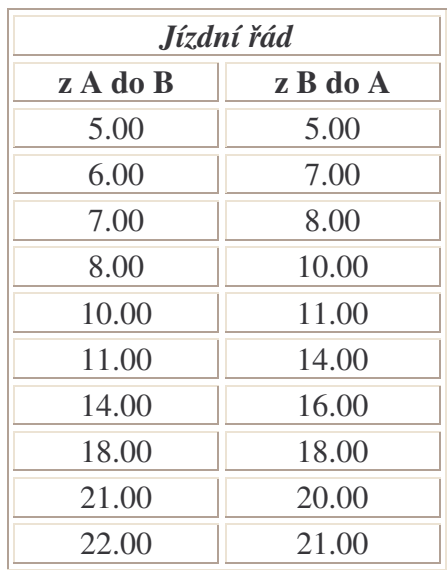

Upozornění: každý krok lze vrátit zpět touto šipkou:

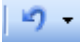

## **Tabulka USAASCII, ASCII kód**

V počítači má každý alfanumerický znak svoje vyjádření v číselné formě. Někdy je výhodné mít po ruce tabulku některých znaků, které se nevyskytují na české klávesnici a mít možnost je napsat bez složitého přepínání klávesnice na anglickou, německou, ...Znaky jsou kódovány v takzvaném ASCII kódu. Chcemeli napsat například "zavináč" @, postačí znát jeho kód a postup je následující: Podržíme klávesu ALT(levý) a napíšeme na numerické klávesnici 64. Po uvolnění klávesy ALT se objeví @. Obdobně lze napsat například německé jméno **Müller**, přehlasované ü napíšeme jako ALT129. Obdobně lze psát i jiné znaky, tabulku předkládám k vyzkoušení.

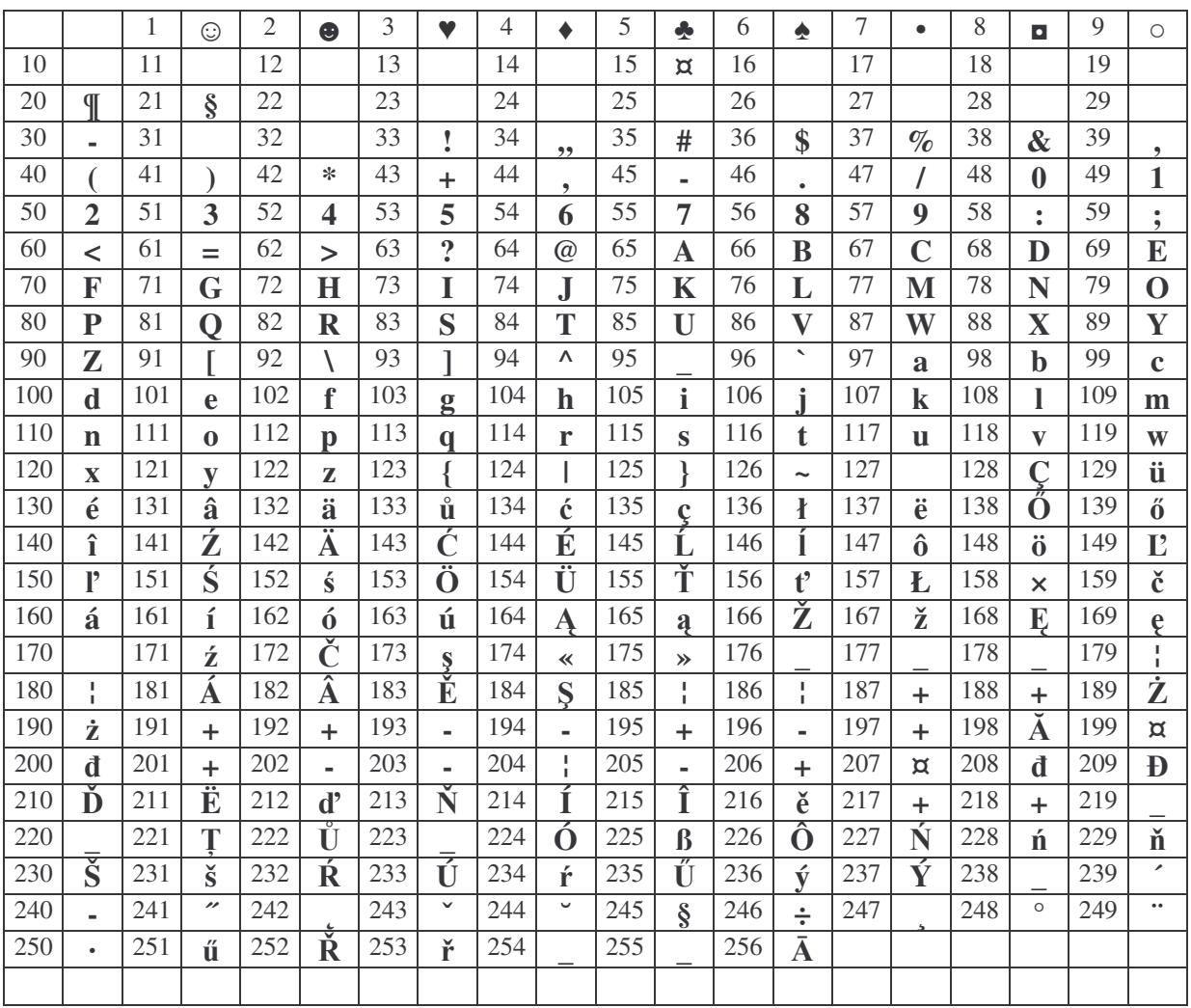

**Píklad:** napište 36\$, a > b, b < a, novak@volny.cz

# **Tabulkový procesor EXCEL**

Spouštíme z nabídky **Start - programy – Microsoft Excel**. Úvodní obrazovka nabízí tabulku se sloupci označenými velkými písmeny a řádky označenými čísly. Jednotlivým políčkům tabulky říkáme buňky. Poloha buňky v tabulce je dána jejími souřadnicemi v pořadí sloupec řádek, to znamená, že úplně první buňka má souřadnice A1, další v řádku B1, pod ní B2 atd.

**Pohyb po buňkách** - pomocí kurzorových šipek, stisk CTRL a šipek znamená úplně nahoru, dolů, vlevo nebo vpravo. Klávesy Page Up a Page Down – přechod o obrazovku nahoru a dolů.

Klávesa F5 nám umožňuje zadat souřadnice buňky, kam má kurzor přejít. (Např. B10).

Zadávání obsahu buněk - nastavíme kurzor do buňky, napíšeme obsah a potvrdíme klávesou Enter, oprava je možná přepsáním, nebo klávesou F2.

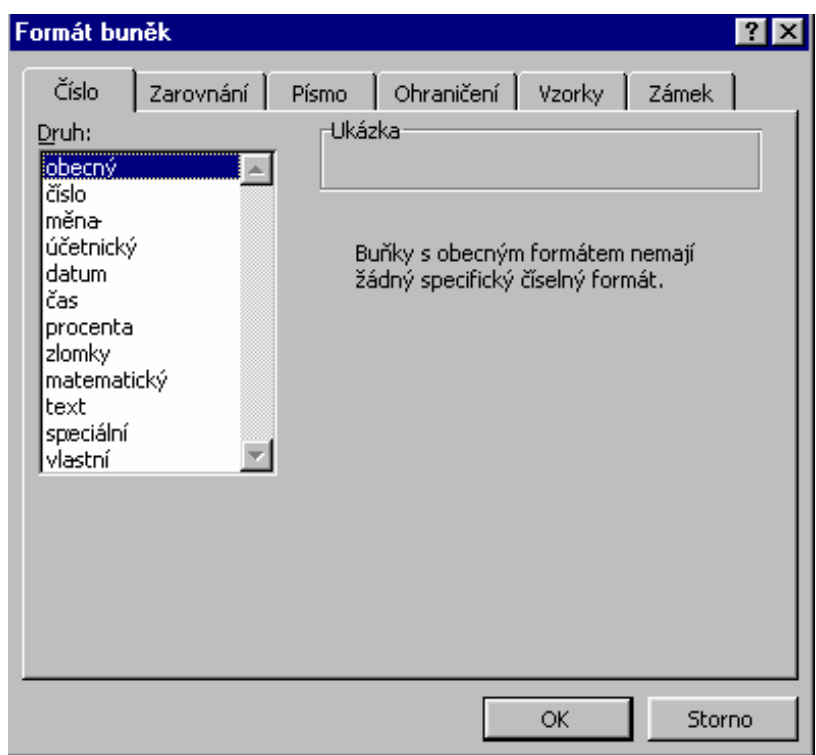

**Formát** – **buňky**, objeví se následující tabulka:

Zvolte formát buňky dle vlastní úvahy: např. datum nebo procenta, zapište do buňky a zkontrolujte výsledek.

**Grafická úpravy buňky:** můžeme použít úpravy z MS Wordu, změnu písma, zarovnávání atd. **Dlouhé názvy** můžeme psát i do několika buněk, pro souřadnice buňky platí první, kde jsme začali psát.

**Vzorce** : zadání vzorce je možné několika způsoby, nejsnazší způsob je zadat vzorec napsáním. Klikneme na znaménko = na liště a napíšeme vzorec.

Příklad: vypočtěte hodnoty dvou paralelních rezistorů.

Trocha teorie úvodem. Výslednou hodnotu dvou paralelně řazených rezistorů vypočítáme ze vztahu:  $Rv = R1*R2/(R1+R2)$ . V tomto tvaru také budeme psát vzorec v Excelu do buňky určené pro výsledek. Vytvoříme si nadpis a buňky, do kterých budeme zadávat hodnoty rezistorů. Pro **R1** je to buňka **B4** a pro **R2** je určená buňka B6. Výsledek chceme v buňce E5.

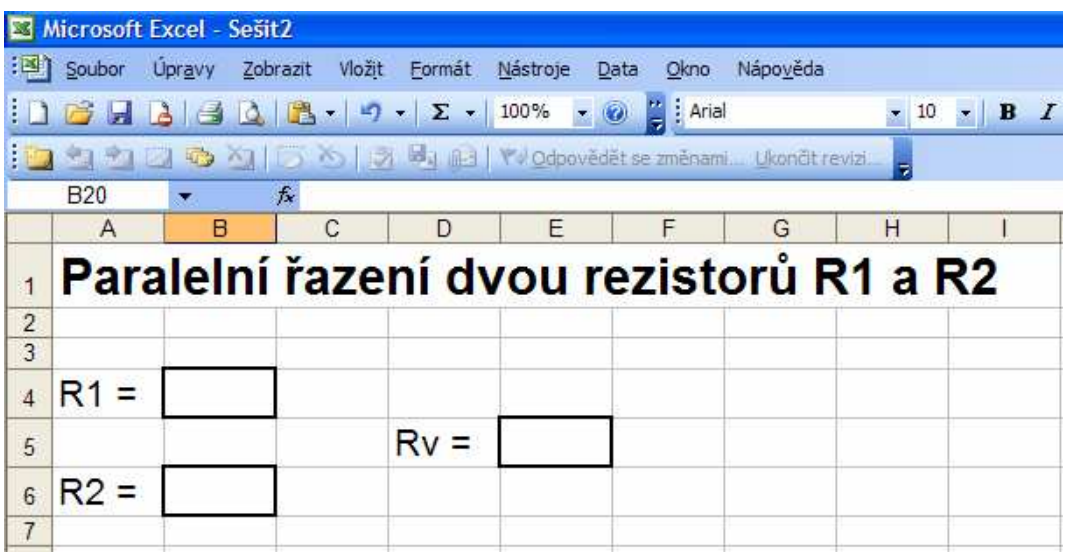

Zápis vzorce provedeme do buňky **E5** tak, že klikneme na tuto buňku, napíšeme: **=b4\*b6/(b4+b6)** a potvrdíme klávesou enter.

Zadáme-li hodnoty R1 a R2, po zadání se objeví výsledek.

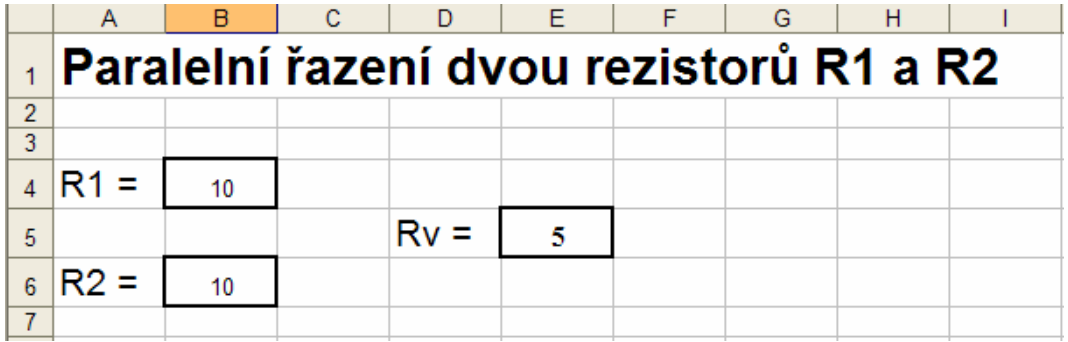

Poznámka: Excel umožňuje zadávání čísel s exponenty, např. 1,2 kiloohmu zadáme buď jako 1200, nebo jako 1,2E3, kdy E značí základ 10 a následující číslo je exponent, tedy matematický zápis je 1**.2\*10<sup>3</sup>**. Znaménko mínus těsně za písmenem E značí záporný exponent, hodnotu například 470 pikofaradů (470 pF) píšeme ve tvaru 470E-12.

# **Grafy v EXCELU**

Někdy je vhodné znázornit zadané nebo vypočtené hodnoty pomocí grafů. Postup si ukážeme na následujícím příkladu:

Napište do první buňky A1 leden, měsíce nakopírujeme tak, že označíme buňku, podržíme za pravý dolní roh buňky levým tlačítkem na myši a táhneme svisle dol. Objeví se následující tabulka:

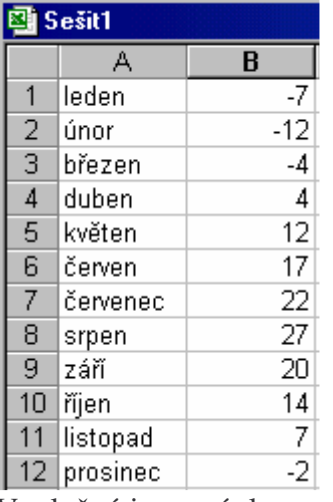

Vyplněný je první sloupec, do druhého napíšeme např. průměrné teploty v měsíci.

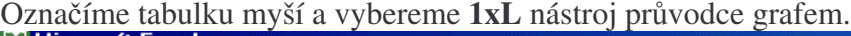

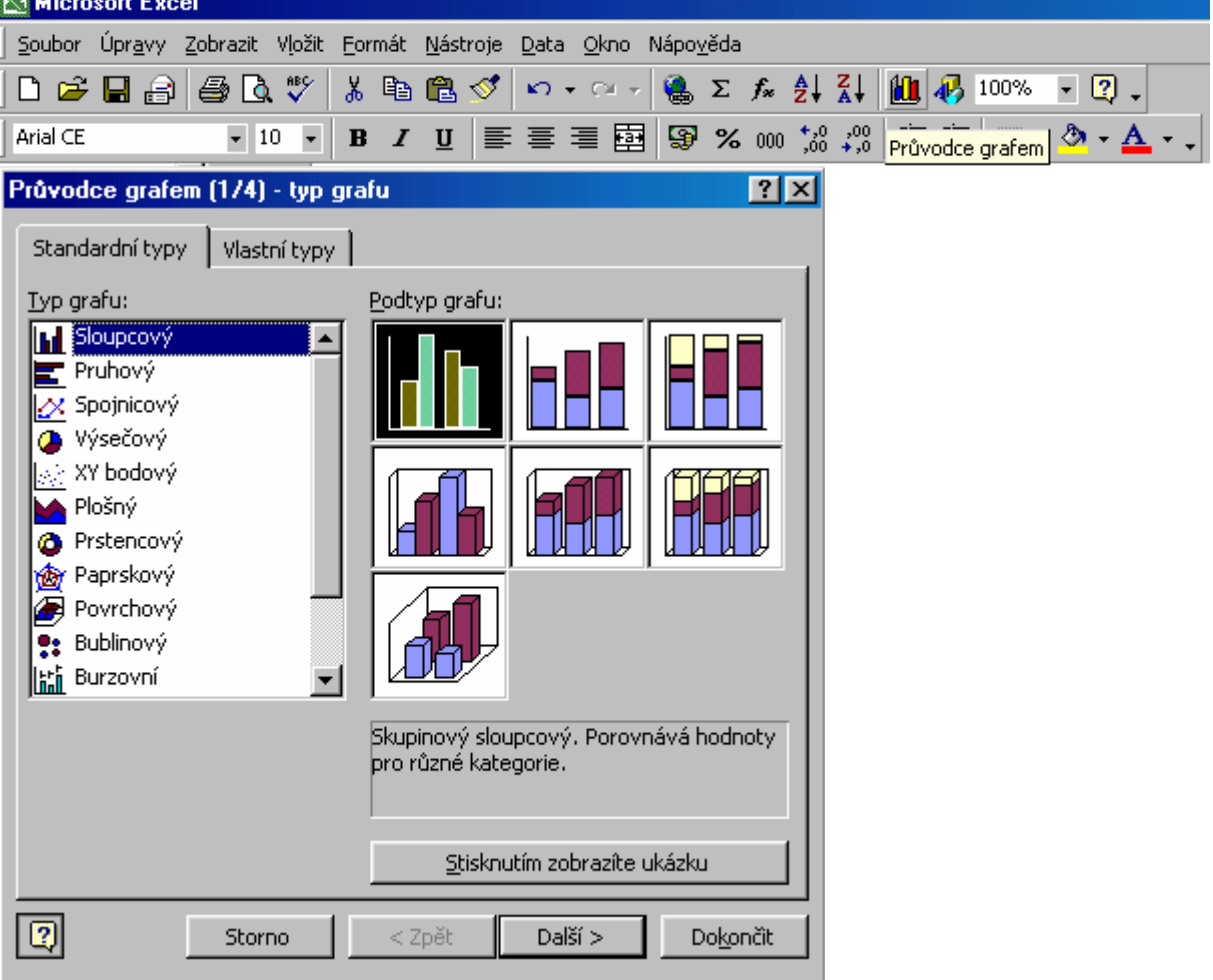

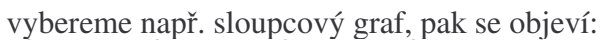

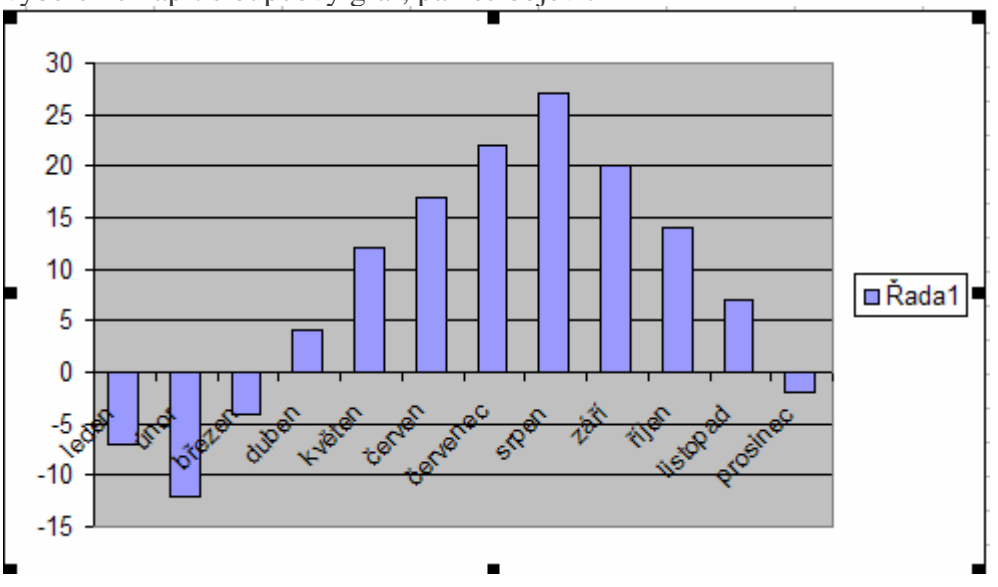

Příklad: Zobrazte v Excelu grafy těchto matematických funkcí:

$$
y = x , y = x^2, y = x^3
$$

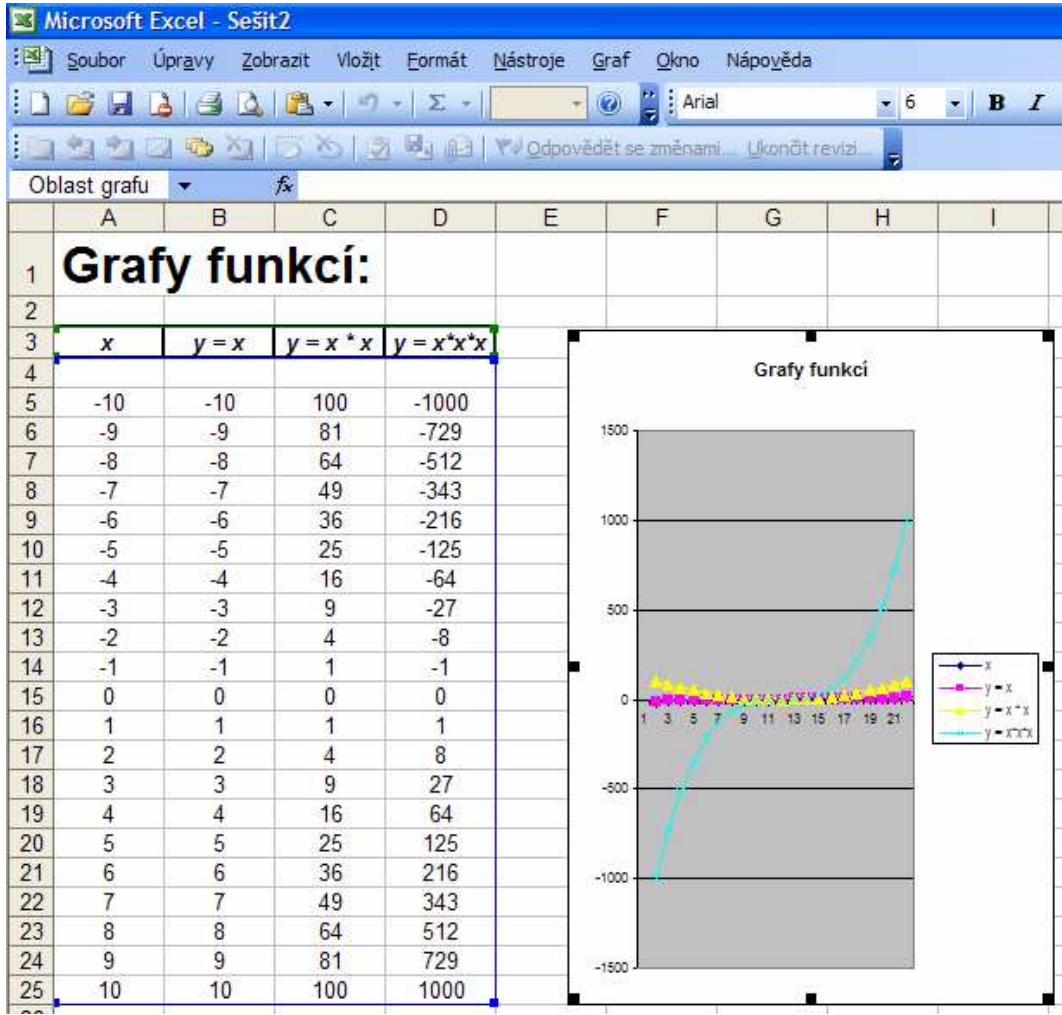

# **Základy práce v POWER POINTU**

Power Point je program pro vytváření prezentací. Celá prezentace je složena z jednotlivých snímků. Snímek si představíme jako diapozitiv, ale navíc s možností oživení písma, vkládání obrázků, hudby, videa a s možností dalších efektů. Základy práce si ukážeme na jednoduchém příkladu:

Příklad: vytvořte titulky pro Vaše video z dovolené.

Spustíme Power Point, objeví se následující tabulka, z které můžeme použít následující volby, mžete si je vyzkoušet.

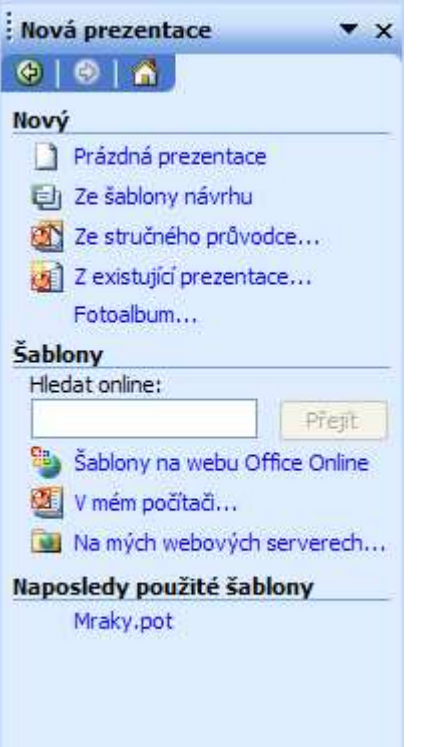

klikneme na volbu "Prázdná prezentace", objeví se nám následující tabulka:

vybereme rozložení textu vlevo nahoře,

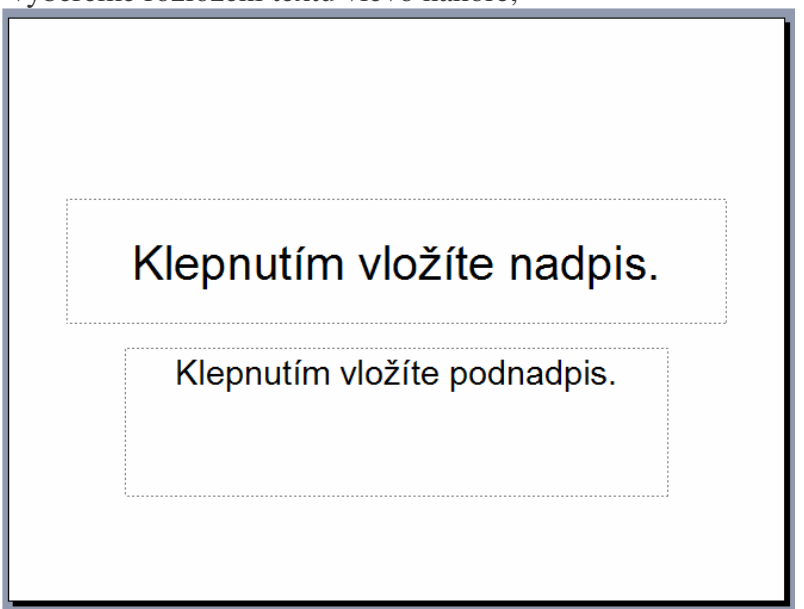

do políček vložíme text dle našich představ:

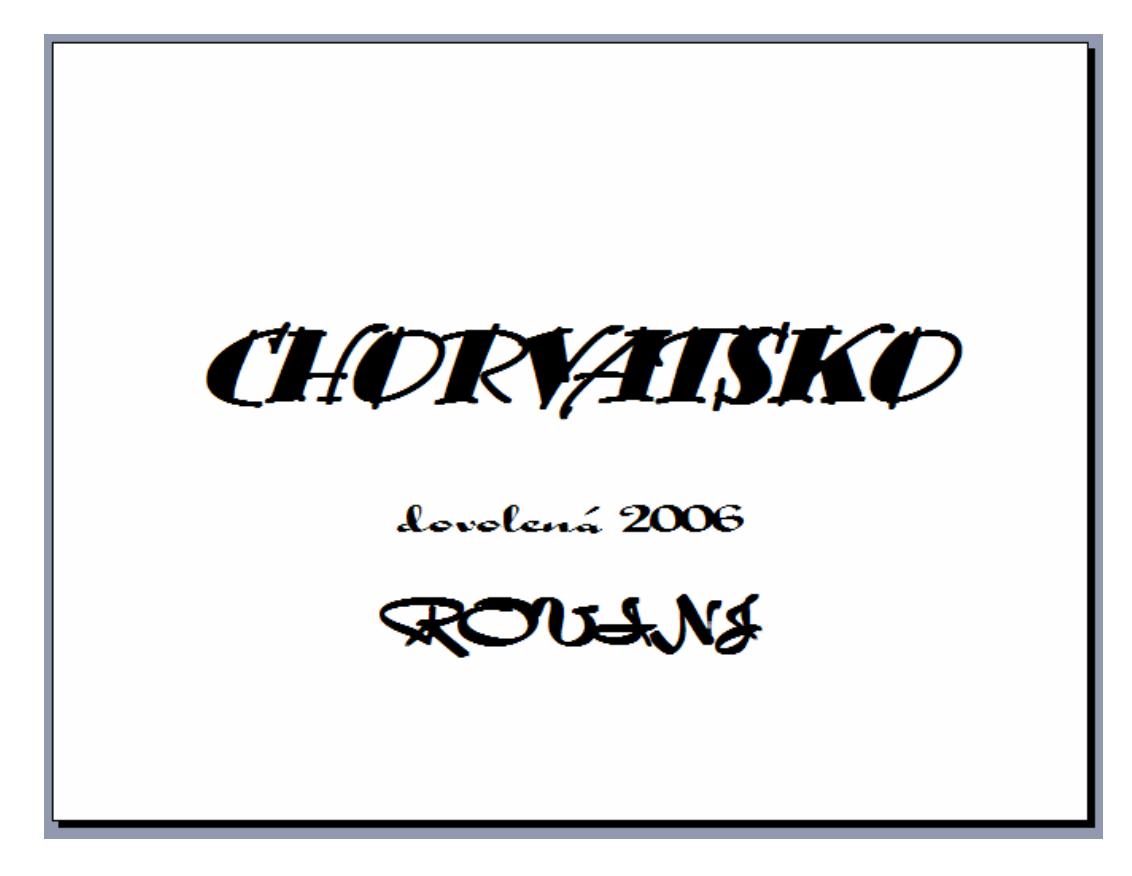

dalří snimek vložíme z nabídky:

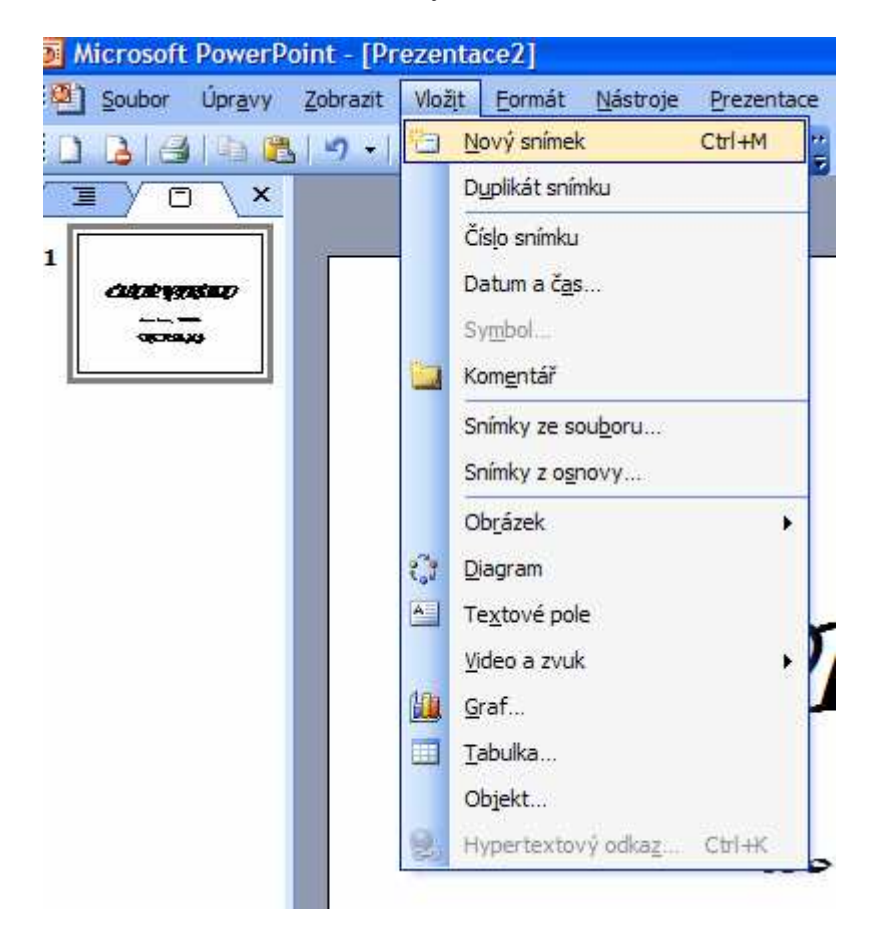

zde volíme nový snímek, tentokrát volíme prázdný snímek:

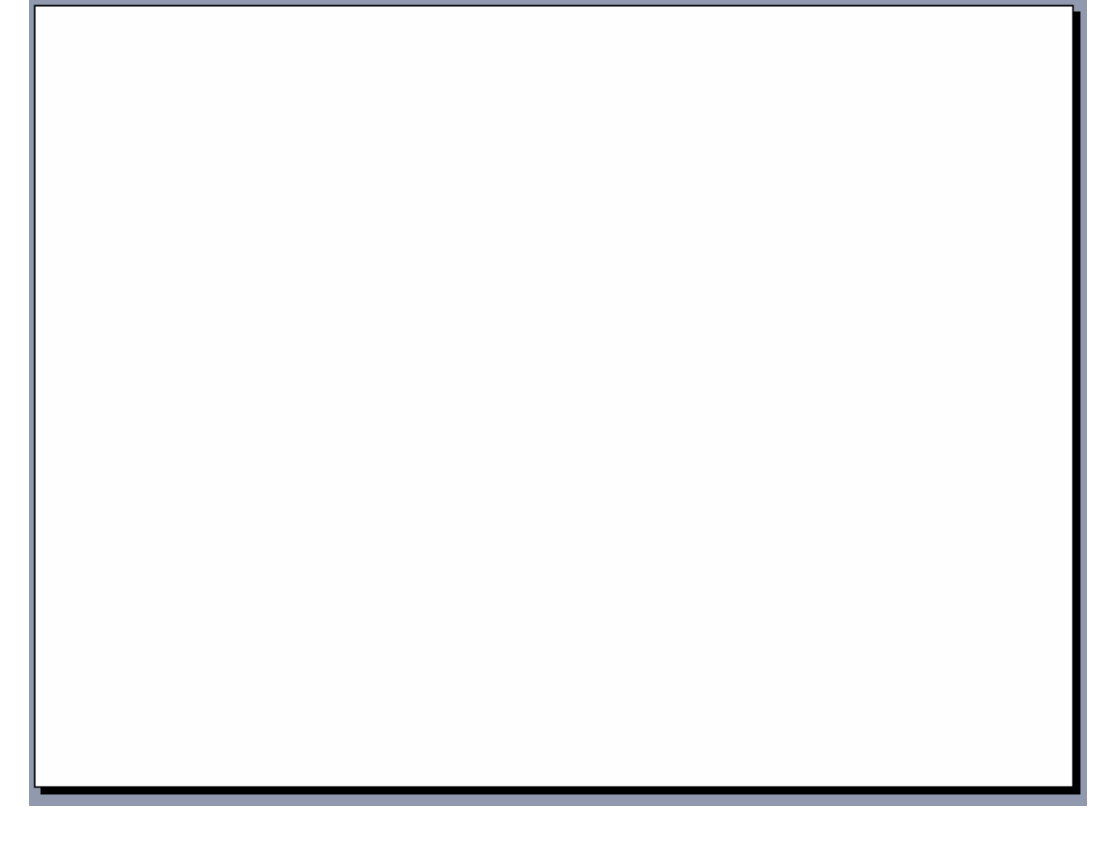

zopakujeme volbu vložit a vložíme třeba fotografii:

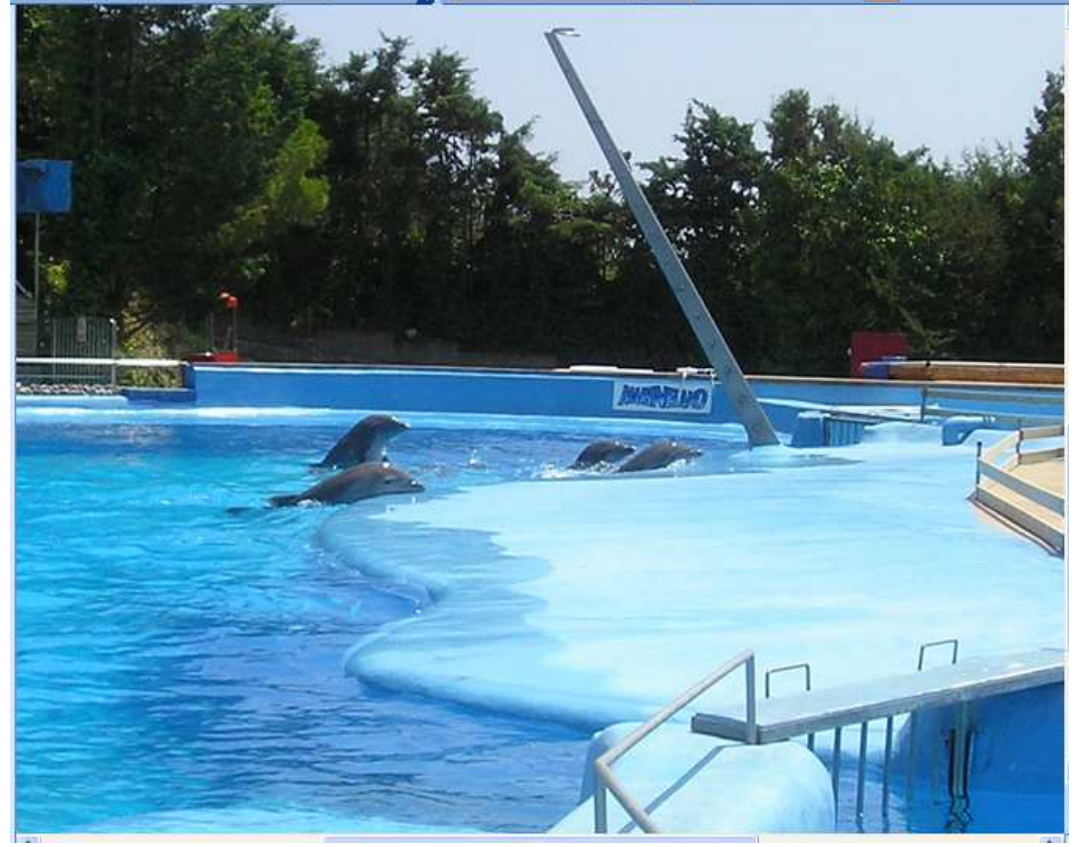

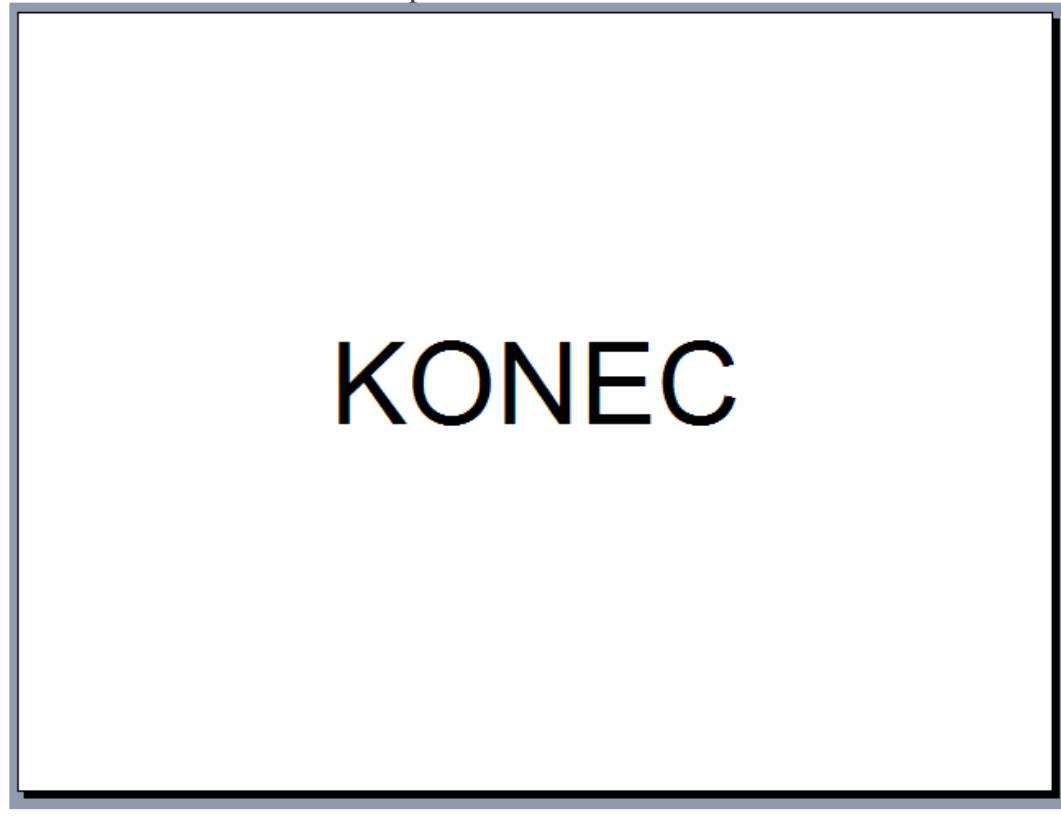

Nyní můžeme prezentaci spustit pomocí klávesy F5, další snímky se mění kliknutím myši nebo libovolnou klávesou.

Animace je možná u nadpisů i u celých snímků. Zvolíme:

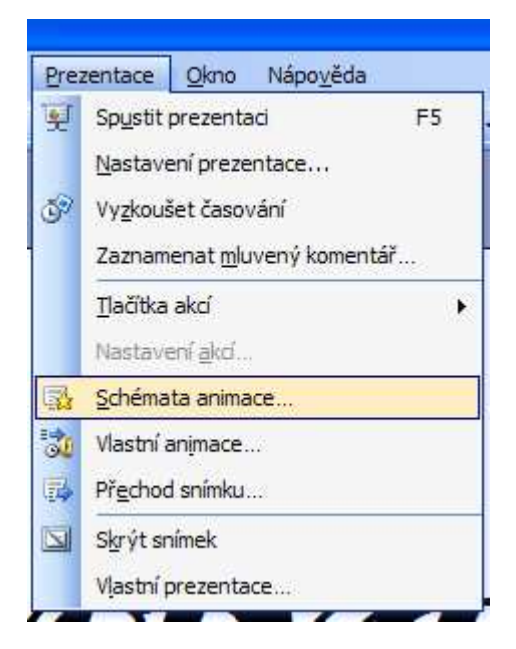

Z následující nabídky aplikujeme na vybraný snímek některý z efektů, lze je použít na textová pole i na obrázky, vyzkoušejte si je a pak prezentaci uložte.

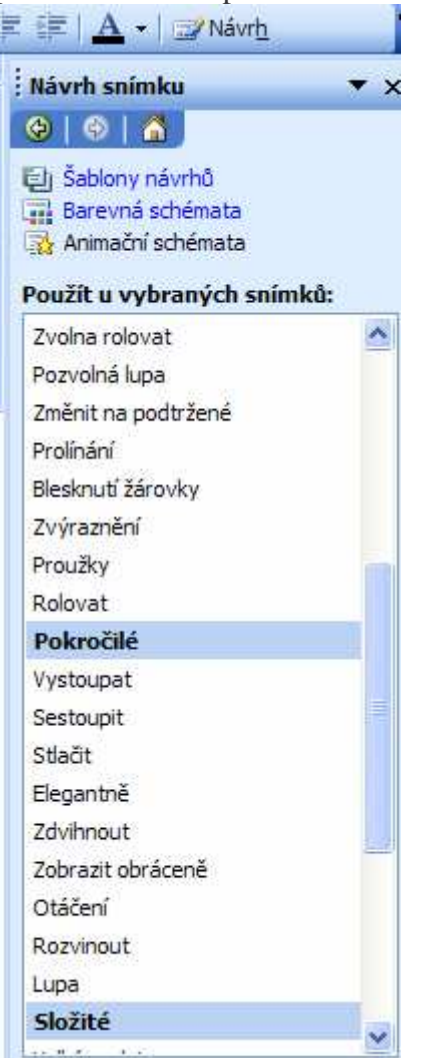

Časování: zvolíme "Vyzkoušet časování" a nastavíme přechody snímků dle našich představ.

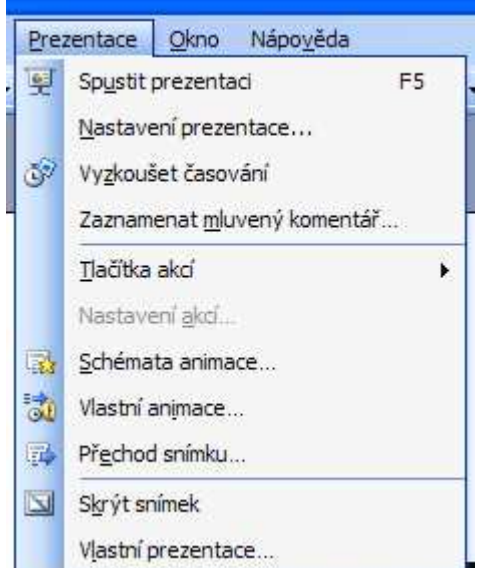

V aplikaci **Power Point** lze využít celou řadu dalších možností oživení snímků. Pro potřeby prezentace jako obrazový doplněk výkladu přednášejícího je výhodné použít spouštění snímků klikem myši nebo mezerníkem klávesnice. Pro automatický přechod snímků použijeme časování, které jsme vyzkoušeli v předchozí lekci. Pro automatické spouštění prezentace kliknutím na soubor postačí změnit příponu souboru z \*.ppt na \*.pps.

**Tip pro Vaši práci:** pokud Vás zaujala "hotová" prezentace, je vhodné se podívat, jak vypadají její jednotlivé snímky, časování, efekty. Hotovou prezentaci otevřeme v Power Pointu, pokud má soubor příponu \*.pps, přejmenujeme jej na soubor s příponou \*.ppt, aby s ním šlo pracovat.

**Úkol:** vytvořte prezentaci jako upoutávku na Vaši firmu, prezentace by měla obsahovat název firmy, adresu, seznámení s prací firmy, fotografie objektu, výrobk, služeb, kontakt , e-mail, mapu, atd. Použijte fotografie z Internetu. Prezentace by měla obsahovat alespoň 10 snímků.

## **Digitální fotografie**

V současné době digitální fotografie nahrazuje fotografii klasickou. Dává nám možnost s fotografií pracovat, měnit rozměry snímků, vytvářet netradiční formáty snímků (například panoramatické snímky), opravovat chyby vzniklé při pořizování fotografií, vytvářet efekty a to vše v digitální formě ve Vašem počítači. Je celá řada profesionálních programů pro zpracování fotografií, vynikající je český program **Zoner Photo studio 8**, pro běžnou praxi postačí program Photo602 z kancelářského balíku PC Suite602, který obsahuje dále textový editor, tabulkový procesor a další programy.

Digitální fotografie se nejčastěji zaznamenává jako soubor s příponou **jpg**, jedná se o komprimovaný formát, v současné době je nejpoužívanější.

**Rozlišení** udává kvalitu fotografie, jednotkou je **dpi** (čti dýpíaj), jedná se o počet bodů na palec. V těchto jednotkách je uváděno rozlišení tiskáren a scannerů. Digitální fotografii získáme buď pomocí scanneru z fotografie papírové, nebo z digitálního fotoaparátu. Kvalitu digitálního fotoaparátu určuje samozřejmě kvalita optiky objektivu a rozlišení snímacího čipu. To se udává počtem bodů, na které se obraz rozloží. Jednotkou je megapixel  $= 1$  milion bodů. Současné digitální fotoaparáty pracují s rozlišením od dvou do deseti megapixelů. Označení na fotoaparátu je většinou velkým písmenem M, například 8,2M znamená čip 8,2 megapixelu. Fotografie zabírá v paměti počítače určitou kapacitu, ve velmi dobré kvalitě kolem 2MB, to znamená, že by se nám nevešla ani na jednu disketu. Proto fotografie zálohujeme vypálením na CD nebo DVD. Pro potřeby prezentace na Internetu potřebujeme rozlišení snížit, protože při pomalém připojení by na prohlédnutí naší kvalitní fotogragie nikdo nečekal desítky minut a oželel by náš kvalitní snímek. V následující kapitole si ukážeme několik úprav digitální fotografie v programu 602Photo.

# **602Photo – úprava rozm**-**ru fotografie**

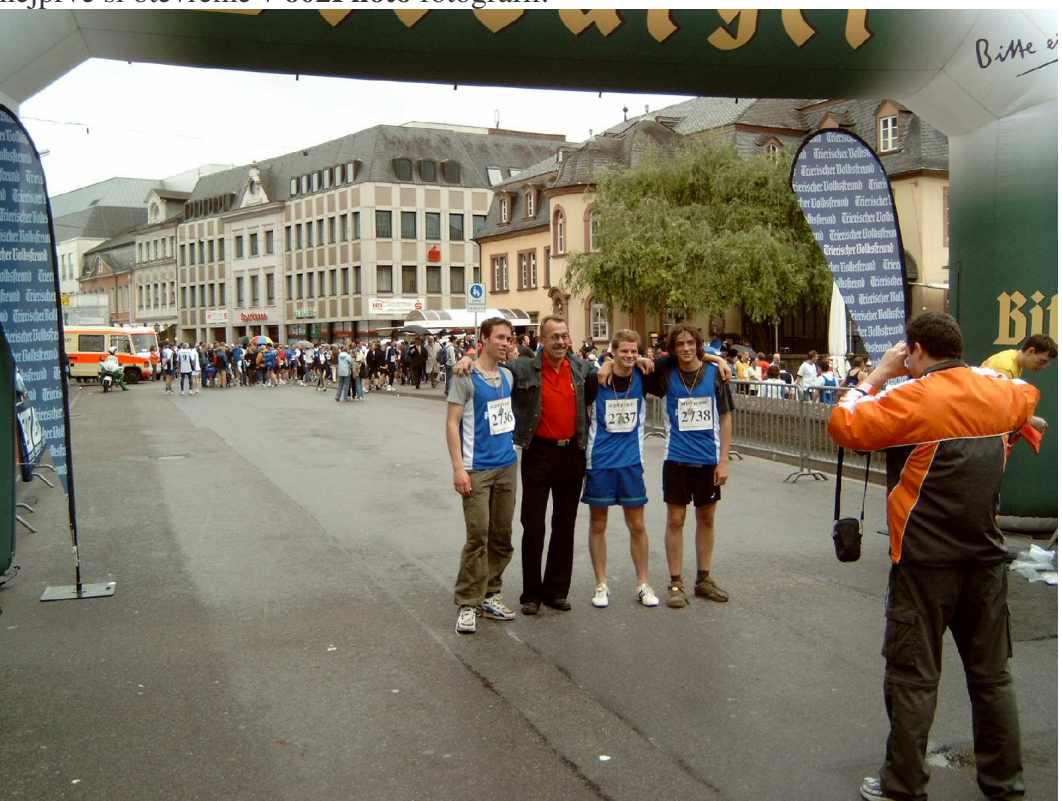

nejprve si otevřeme v 602Photo fotografii:

pokusíme se upravit výřez tak, abychom měli v záběru pouze skupinku závodníků bez dotěrného fotografa, zvolíme z nabídky:

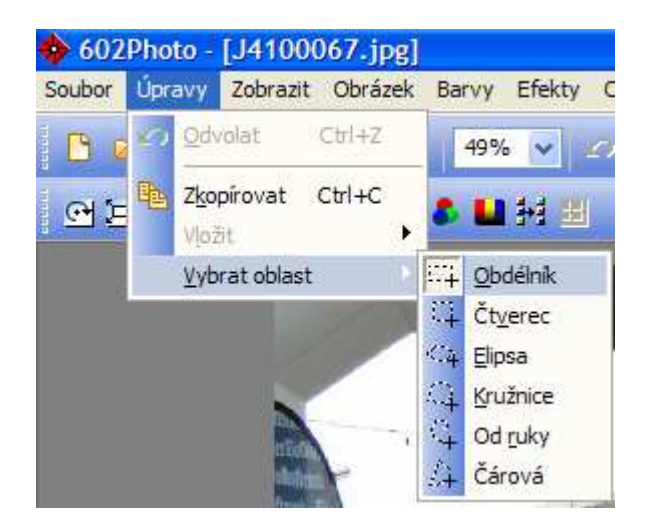

klikneme 1xL a tahem myší za držení levého tlačítka vybereme budoucí rozměr fotografie:

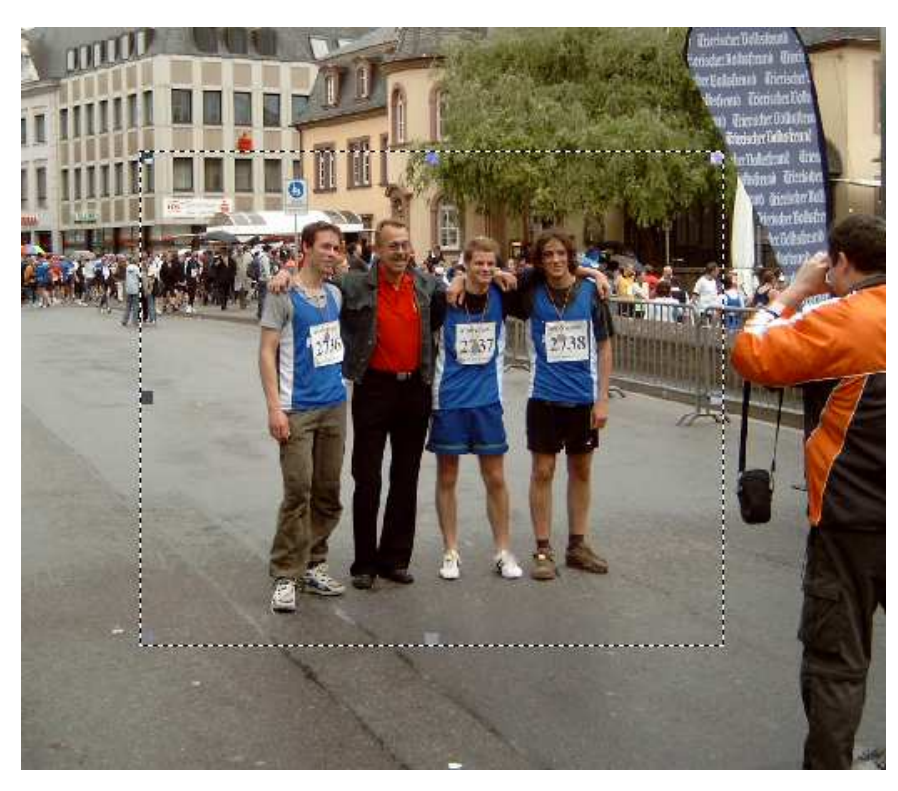

vybereme z nabídky:

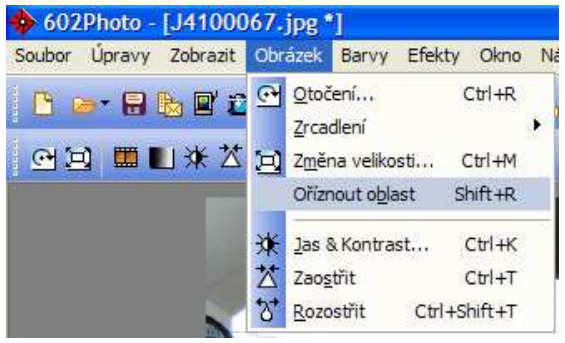

klikneme **1xL** a zde máme výsledek:

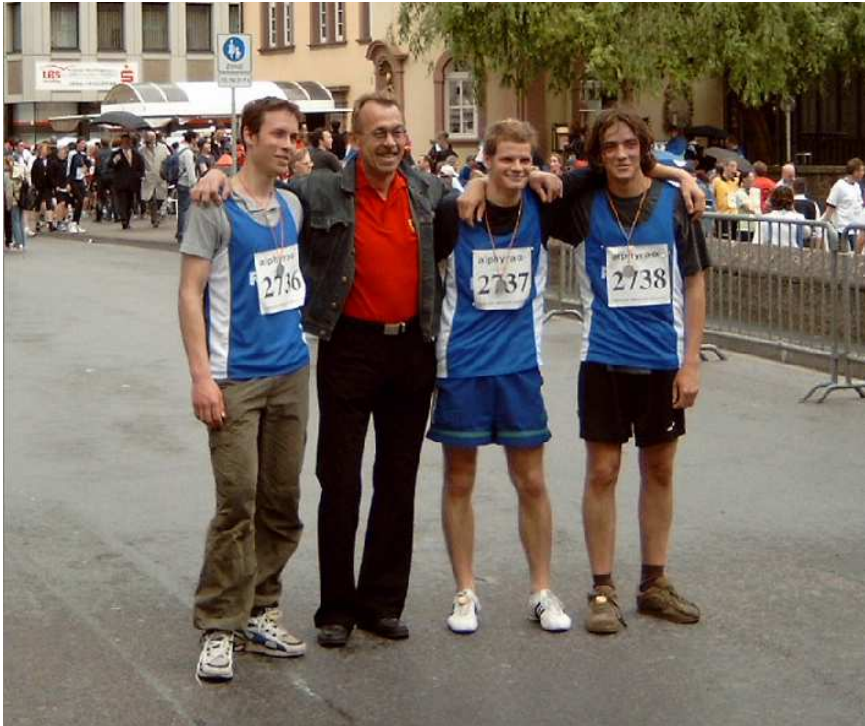

#### **Zm**-**na rozlišení**

slouží ke zmenšení počtu bodů, ze kterých se fotografie skládá. Postup si ukážeme:

Otevřeme v 602Photo poměrně kvalitní fotografii, zabírá přibližně 950 kByte:

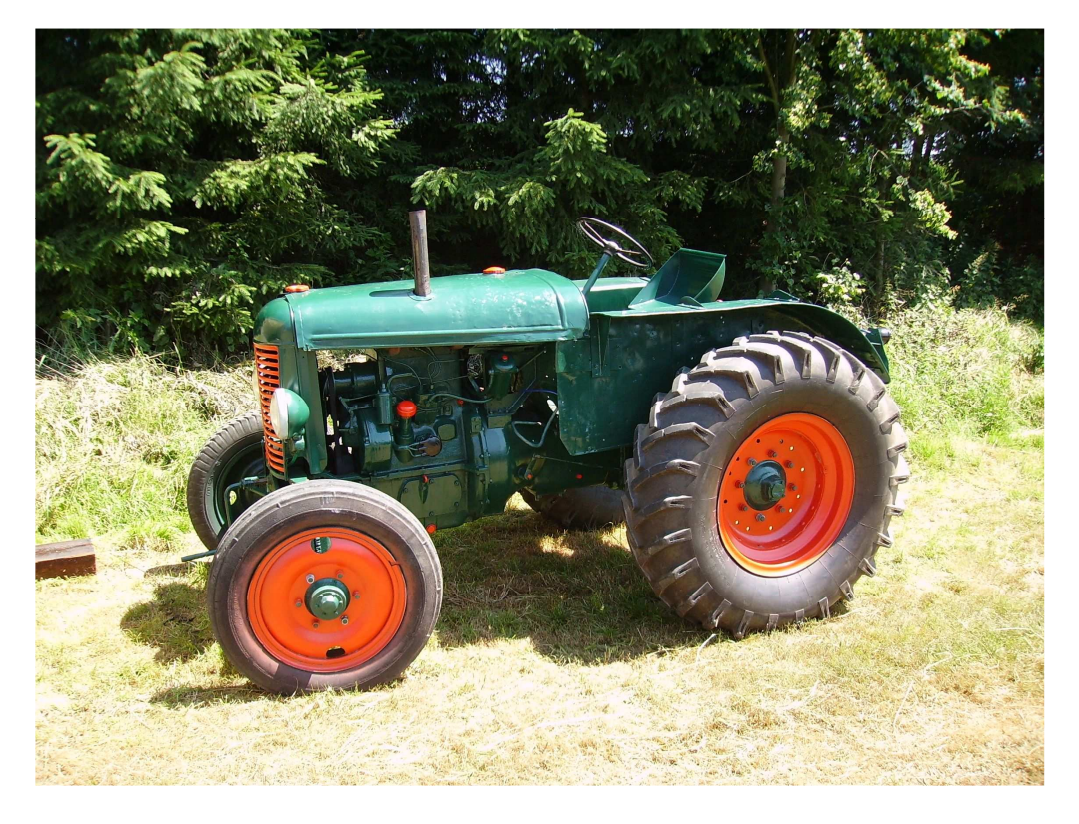

vybereme z nabídky 602Photo změnu velikosti :

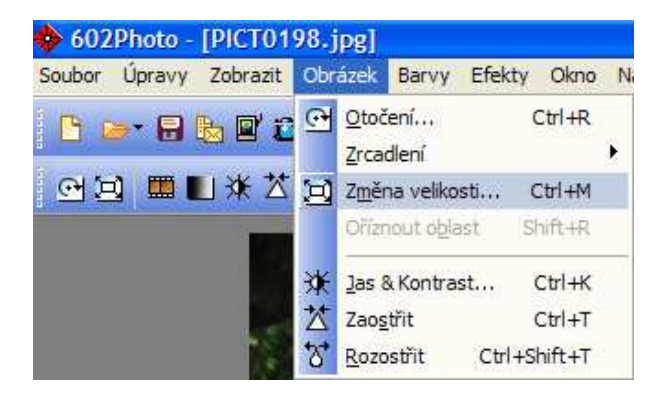

klikneme **1xL** a objeví se nastavovací panel:

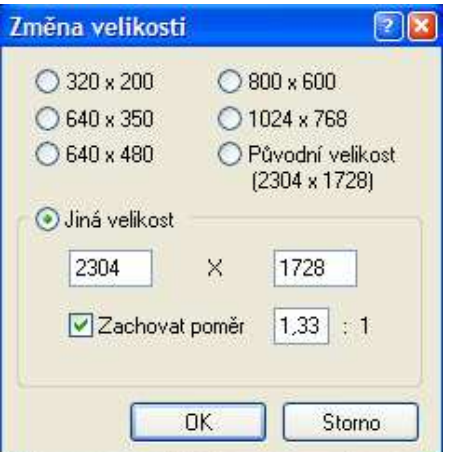

zde nastavíme první číslo např. 200 bodů, tedy 10x menší, druhé číslo si doplní PC:

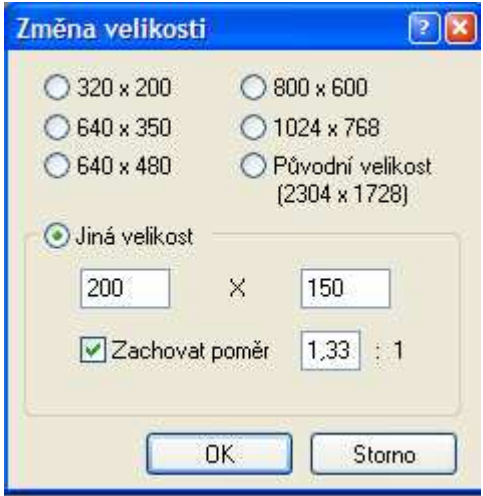

a objeví se následující fotografie, která zabírá pouhých 53 kByte namísto původních 950kByte:

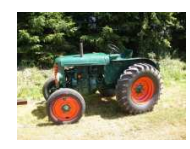

Pokud fotografii zvětšíme na původní velikost, je patrné, že došlo sice ke zmenšení pamti, kterou fotografie zabírala (asi 18x), ale kvalita se zhoršila. Malá fotografie je vhodná k použití jako náhled (pro představu) nebo ji lze použít jako ikonku, zde je vysoká kvalita zbytečná.

Tip: vyzkoušejte si změnu rozlišení a kontrolujte změnu kvality fotografie.

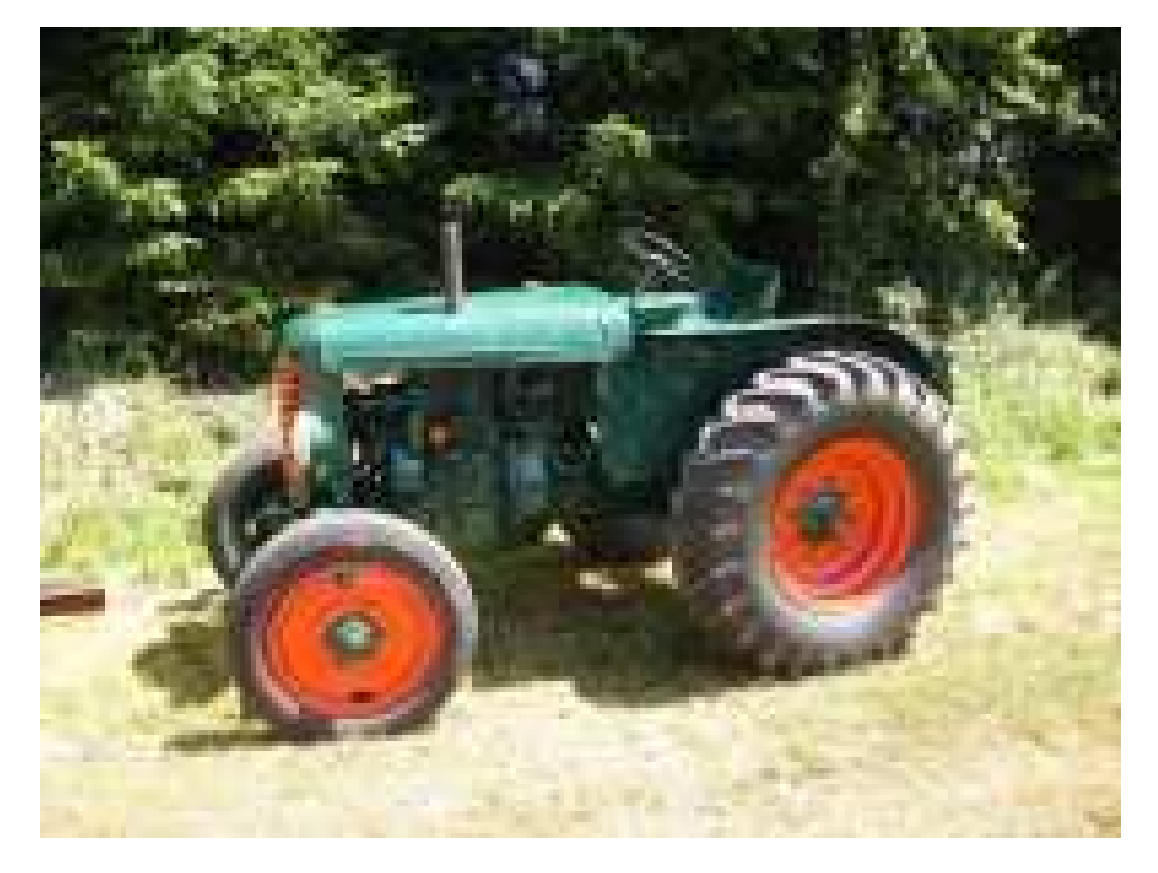

#### **Internet**

je mezinárodní síť počítačů různých operačních systémů. Pro tvorbu stránek v této síti se používá nejčastěji jazyk html. K prohlížení (tzv. surfování) Internetu slouží celá řada prohlížečů, nejčastěji používaným je **Internet Explorer**, dalšími prohlížeči jsou např. Mozilla nebo Opera. Připojení k síti Internetu je možné v současné době pomocí telefonních linek, mobilních telefonů, bezdrátových sítí, rozvodů kabelové televize, optických sítí i pomocí družicových spojů. Určujícím faktorem pro kvalitu připojení je především jeho rychlost a cena, popřípadě objem stahovaných dat.

**Internet Explorer** spouštíme poklepáním na tuto ikonku,

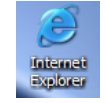

po spuštění programu věnujeme pozornost horní liště:

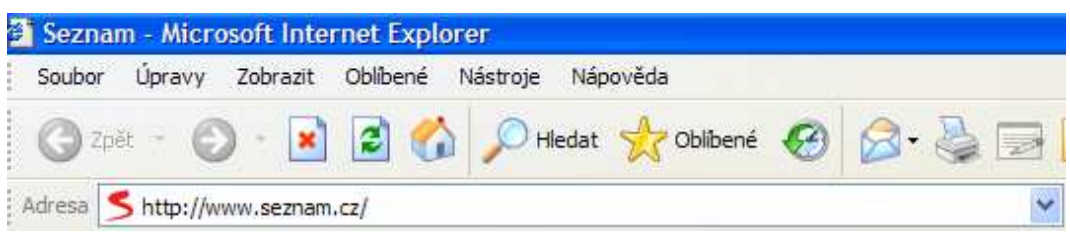

Do políka adresa napíšeme webovou adresu ve formátu **www.název.pípona,** napíklad adresu naší školy <u>www.souepl.cz</u>. Přípona **cz** znamená, že se jedná o adresu České republiky, de je německá, uk ukrajinská, sk slovenská atd.

Pokud neznáme webovou adresu používáme **vyhledávae.** Ty najdeme napíklad na následujících adresách:

www.google.cz www.alenka.cz nebo jsou součástí velkých webů jako je například www.seznam.cz www.volny.cz a další.

Pro listování ve webových stránkách slouží šipky, prohlíže je možné zastavit, obnovit jeho práci, vrátit se na "domovskou" stránku (ikonka domečku), vytisknout stránku atd.

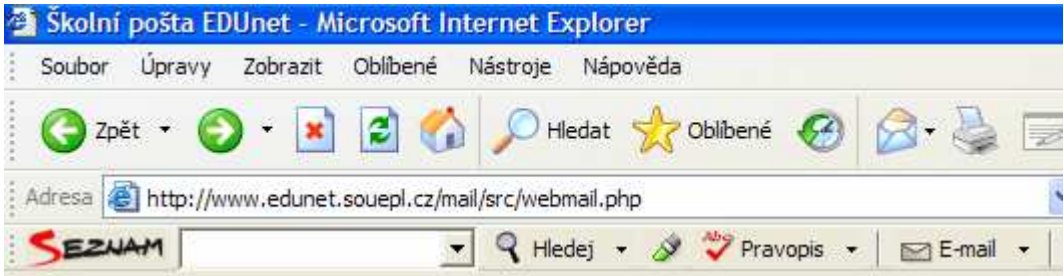

Pro práci v Internetu není jednozačný postup pro řešení našich úkolů, každý si vypracuje **svj** postup, jak vyhledat a zpracovat nalezené informace.

Příklad: vyhledejte telefonní číslo ředitele naší školy.

| Soubor | Upravy |  | Zobrazit Oblíbené Nástroje Nápověda |                                               |  |  |
|--------|--------|--|-------------------------------------|-----------------------------------------------|--|--|
|        |        |  |                                     | Ozpět · O · x 2 1 O Hledat * Oblibené + 8 3 = |  |  |

Zadáme webovou adresu školy: www.souepl.cz

objeví se stránky školy:

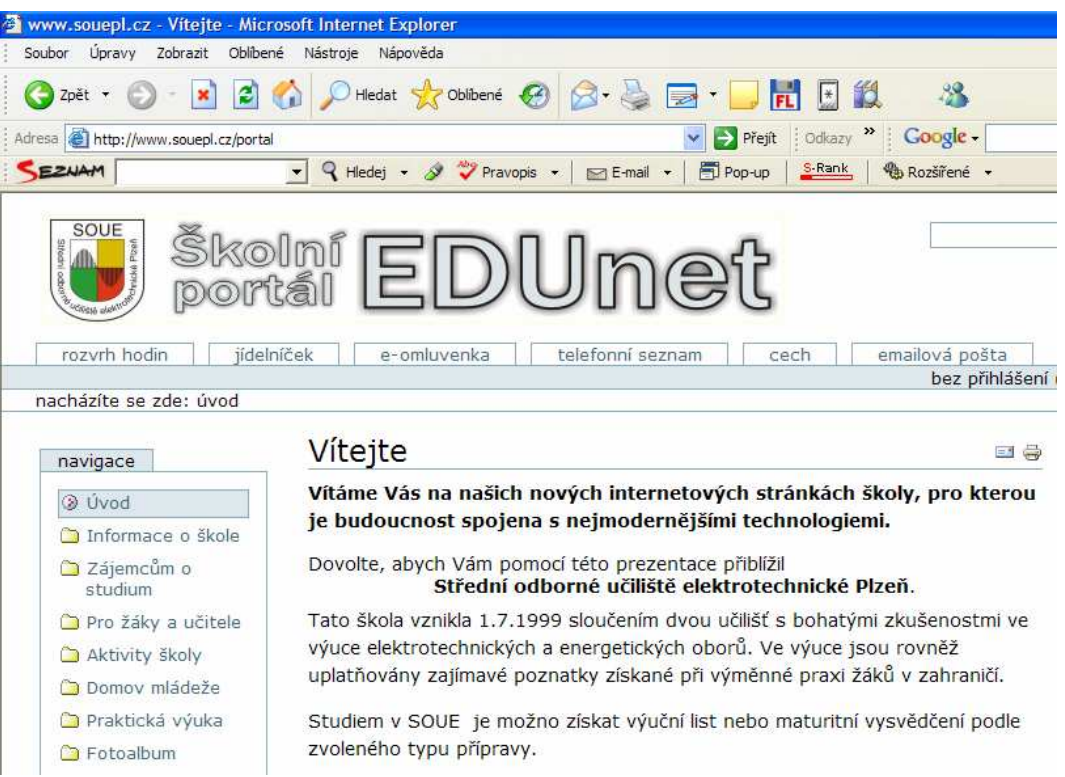

klikneme na telefonní seznam:

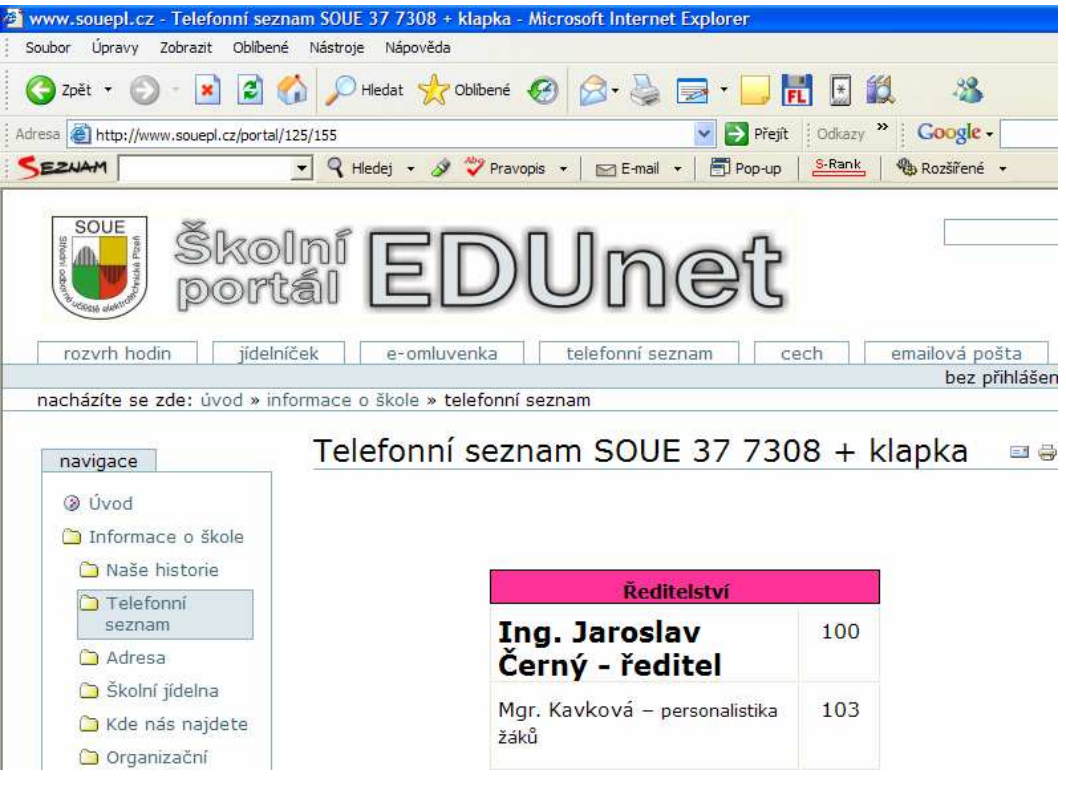

a úkol je splněn.

# $Z$ ávěrem:

Tato práce nemá za úkol nahradit renomované učebnice výpočetní techniky, je dopňujícím textem pro kurs ICT. Jejím přínosem je ukázat na jednoduchých příkladech základy práce s nejčastěji používanými programy osobního počítače. Předpokladem úspěšné práce s touto technikou je samostatné studium dalších publikací. Jejich výběr, cena i kvalita je různá, vše závisí na Vašem výběru a Vašich požadavcích.

# **Deset tip a rad na záv**-**r pro snazší práci s poítaem:**

- **1) poíta nebijte, v**-**tšinou za to nemže**
- **2) výrok: ,,poíta je blbec" v**-**tšinou platí pro nás - obsluhu**
- **3) pokud si nejsme jisti naší inností (krom práce ve Wordu a Excelu), napíklad pi odstra ování a mazání soubor, nebo pokud nerozumíme pesn**- **hlášením poítae, rad**-**ji sv**-**íme tuto innost odborníkm.**
- **4) zablokovaný program (poíta) - nejprve ov**-**íme, zda poíta pouze dlouho "nepemýšlí", opravdu zablokovaný poíta nereaguje rozsvícením a zhasnutím LED diody na stisky klávesy Num Lock. Pak zkusíme trojhmat , tj. souasný stisk kláves Ctrl + Alt + Delete. Z nabídky vybíráme bu ukonit nebo vypnout.**
- **5) posledním pokusem je stisk tlaítka RESET na základní jednotce.**
- **6) každou práci, na které Vám záleží, si zálohujte pokud možno každý den, na pevný disk poítae a na vým**-**nný flashdisk nebo na dv diskety, každý soubor jako dva soubory s rznými jmény**
- **7) pokud se nám po havárii programu nepodaí obnova z jedné diskety, nikdy nepoužijeme i druhou, ale zavoláme odborníka nebo dokonce specialistu.**
- **8) pokud nám nefunguje monitor, tiskárna, myš nebo jiné zaízení, zkontrolujeme zapojení kabel datových i síových, zkusíme teba stolní lampikou, zda nám fungují zásuvky.**
- **9) poíta ani píslušenství zásadn nerozebíráme, pokud tak iní mladší lenové domácnosti, zásadn**- **je od stroje neodháníme, i servisy potebují zisk.**
- **10) pi práci nikdy nesp**-**cháme a víme, že pro poíta nejdležit**-**jším tlaítkem je vypína.**

Ing. Jan Hrdina j-hrdina@seznam.cz